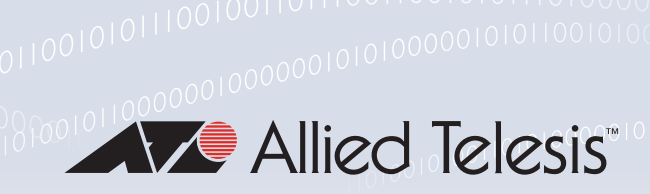

# FEATURE OVERVIEW AND CONFIGURATION GUIDE Wireless Manager

## <span id="page-0-0"></span>Introduction

Wireless Manager is a software module that provides AlliedWare Plus switches with the capability to manage the TQ series of Allied Telesis Wireless Access Points (APs). Wireless Manager enables an Allied Telesis switch to become a single point of management for operation, administration, and maintenance of all TQ series access points in the Enterprise wireless network. Key Wireless Manager features include:

RF management and control

Ability to continuously monitor the wireless transmission coverage from access points and dynamically reconfigure their radios to minimize interference and improve performance. Load balancing can be applied automatically in order to evenly distribute clients among their available APs.

Enterprise class security

Wireless Manager and its controlled access points are WPA2 (IEEE 802.11i) capable. WPA2 is an advanced set of security features that satisfies the policy requirements for both large scale industrial and residential networks. WPA2-Enterprise provides a centralized security model that incorporates RADIUS for managing authentication and inter-operates with the IEEE 802.1x framework, supporting multiple Extended AP (EAP) modes.

**End-to-end Quality of Service** Ability to apply QoS across the entire wireless LAN to optimize resource use on an application by application basis. Wireless Manager is also able to prioritize each application based on its requirements for bandwidth, latency, and jitter.

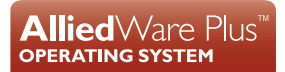

## Contents

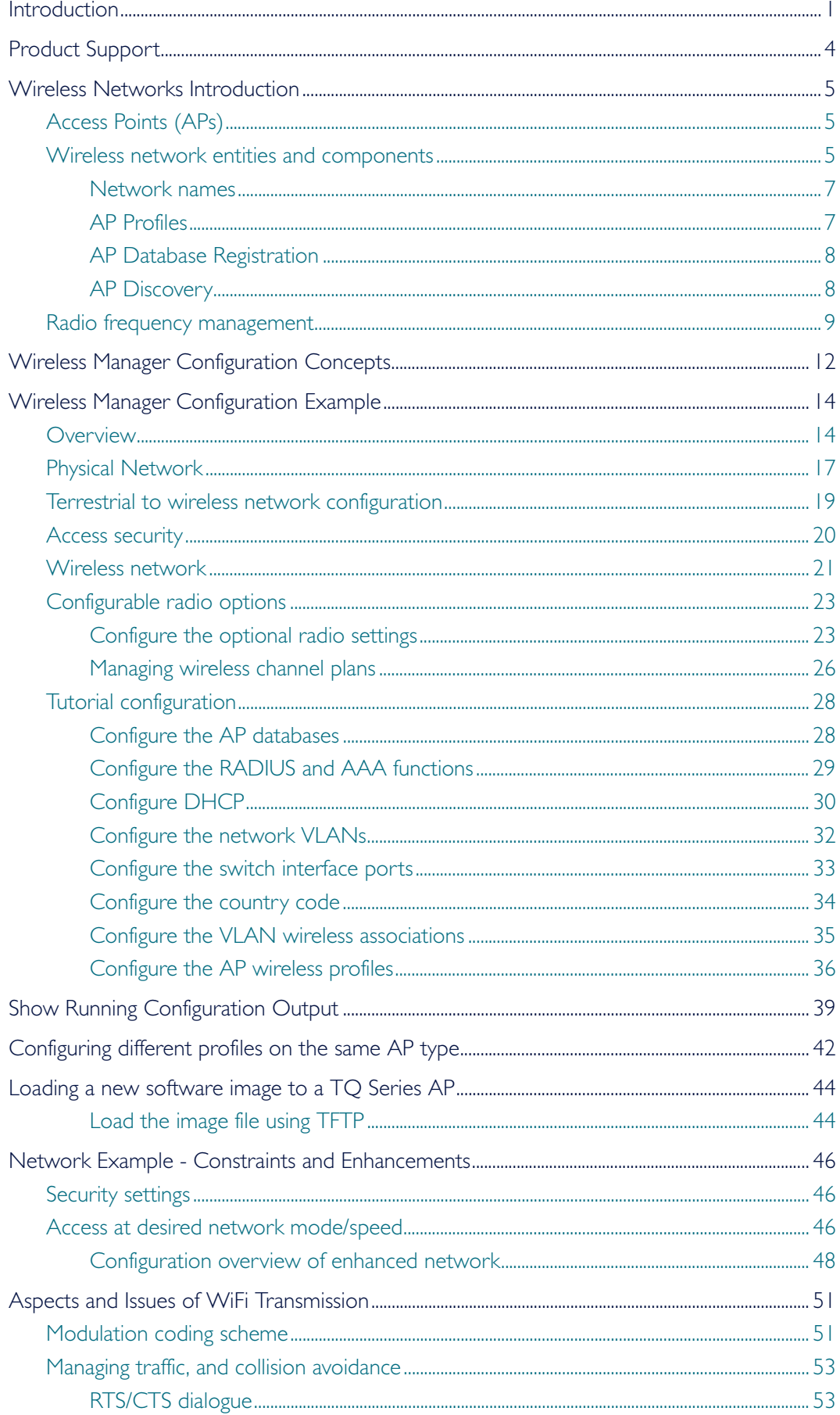

#### Introduction

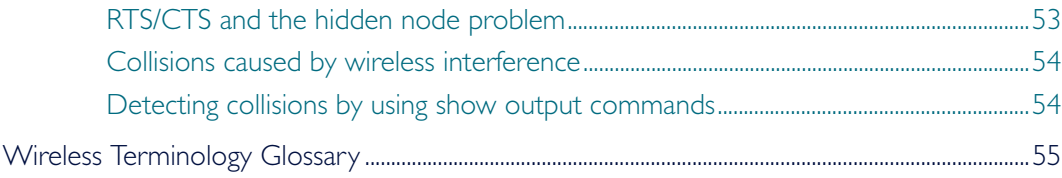

## <span id="page-3-0"></span>Product Support

- **Products:**  $\blacksquare$  AT-SBx8100 with a CFC960 controller card
	- $AT-SBx908$
	- $AT-x930$

**Software** Wireless Manager operation is supported on the following AlliedWare Plus versions:

5.4.5-0.x

**versions**

- $5.4.5 1.x$
- $5.4.5 2 \times$
- $5.4.6 0.x$

It is not supported on software versions later than 5.4.6-0.x.

- **Licensing** Wireless Manager operation requires a Feature License. Consult your Allied Telesis reseller for more information.
- **Capacity** The following table shows the maximum number of Access Points (APs) supported by each switch type:

#### **Table 1: AP Locations and configuration details**

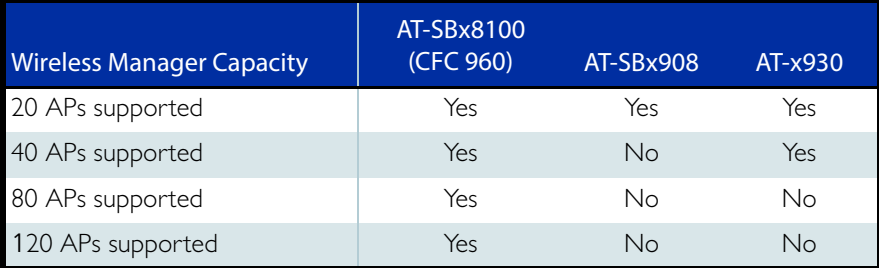

The following table shows Wireless Manager capacity recommendations and limitations:

#### **Table 2: AP Recommendations and limitations**

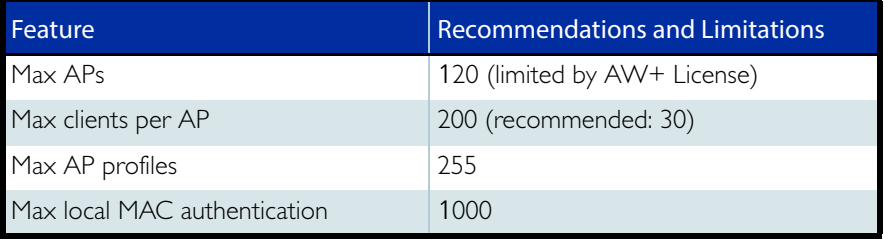

#### **Further** For more information on the commands used, refer to the Wireless Manager chapter of your **Information** switch's Command Reference, found on our website at [alliedtelesis.com.](http://alliedtelesis.com)

## <span id="page-4-0"></span>Wireless Networks Introduction

## <span id="page-4-1"></span>Access Points (APs)

The WiFi networks described in this guide comprise a number of wireless connected users who gain access to the resources of a corporate network via one or more Wireless Access Points (APs). Examples in this section are based on the AT-TQ4600 and AT-TQ4400 APs, as shown in the figure ["AT-TQ Series access point"](#page-4-3) shown below. Note that when this guide refers to a network by name, i.e. Employee or Guest, it is referring to the network entity known as an SSID. For more information on SSIDs, see ["Network names" on page 7](#page-6-0).

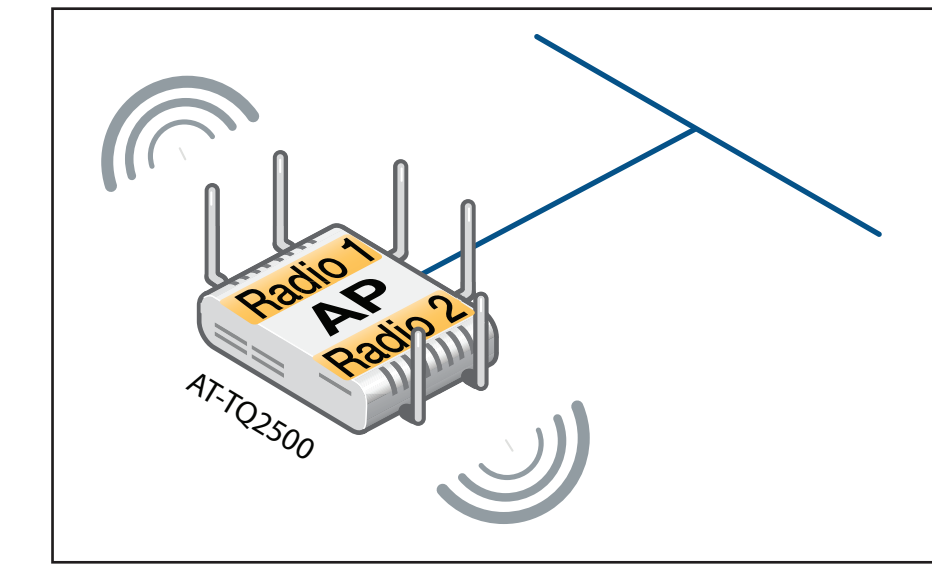

#### <span id="page-4-3"></span>**Figure 1: AT-TQ Series access point**

The transmission systems that operate to the IEEE 802.11 series of standards are becoming increasingly complex. For example, the illustration above shows an AT-TQ4600 AP. This AP contains two radios, where each radio is allocated three antennas. Each antenna is able to deliver two simultaneous signals. With 3 antennas per radio this offers the possibility of delivering six simultaneous signals per radio transmission. This is accomplished using a processes such as MiMo and spatial streaming.

For more information on this topic, see ["Radio frequency management" on page 9](#page-8-0).

#### <span id="page-4-2"></span>Wireless network entities and components

Wireless networks that contain an Access Point (AP) operate in what is known as Infrastructure Mode. Where APs connect to a wired backbone this portion of the network is referred to as the Distribution System (DS).

Wireless devices connect to an AP using one of a number of available wireless radio bands. Within each band, wireless devices sending data to an AP must contest for the shared wireless capacity in a similar way to devices that share a common wired LAN cable. In a single AP network operating within the same radio channel this contention domain is known as a Basic Service Set (BSS). Internally, the BSS is identified by its Basic Service Set ID (BSSID). For a single AP network this ID is the AP's MAC address. At the protocol level, wireless devices "attach" themselves to a specific AP. They can do this either passively or pro-actively.

Passive connection involves a wireless station listening to "beacon frames" (Hellos) transmitted by each AP and requesting attachment to the AP of their selection—usually chosen on the basis of signal strength.

Pro-active connection involves the wireless station sending a "probe" message to the AP, then choosing which AP to attach to from the responses received.

A single physical AP can comprise many logical (Virtual) Access Points (VAPs). Each VAP appears to the user as a separate AP with its own BSSID (virtual MAC address). By default, each radio on a TQ4600 AP can have up to 16 VAPs assigned to it. Each Virtual MAC address is assigned by starting with the AP's physical MAC address and incrementing by one to produce 32 virtual MAC addresses. Each radio on the AP is assigned 16 addresses from this address pool.

#### <span id="page-6-0"></span>Network names

At the user level, each user network is assigned a Network Name of up to 32 characters. Internally these names are defined by a 32 binary character Service Set ID (SSID). The network name is the entity that client users select when they log into a wireless network.

In a single Service Set network (one AP with no VAP support) the BSSID and the SSID would—although they have different formats—both identify the same set of networked devices. However, in most networks the same SSID would identify the networked devices within a selected group of Basic Service Sets. That is, the same SSID is often defined on multiple VAPs that reside either on the same physical AP or across several physical APs. For these "Extended" networking environments, the letter E is often prefixed to some of the WiFi terms. For example, Extended SSID becomes ESSID, and Extended BSS becomes EBSS.

However, to avoid complication, the E prefix is not made visible to users in the Wireless Manager show output screens. The network example presented in this chapter has two SSIDs "Guest" and "Employee". Both these entities could be defined as ESSIDs because they are common to four APs each containing these two VAPs.

Note that each network can be mapped to a specific VLAN on the wired network— Distribution System (DS)—in order to carry its traffic to and to and from its wireless network. This mapping also enables servers attached to the DS to carry out functions such as security and verification applications on behalf of each individual wireless network:

#### <span id="page-6-1"></span>AP Profiles

An AP profile is a named set of wireless AP configuration settings. Once created, a named profile can then be applied—template style—to a specific group of APs. Typically a profile would contain the following configuration entities:

- Network names (SSIDs)
- Network name to VLAN mapping
- **NAP Configuration**
- Radio Configuration (allocated channels etc)
- Wireless Configuration, e.g. setting RTS/CTS, setting frame fragmentation size, etc.
- Security levels, WPA2, WEP etc.
- RADIUS application and aspects of its configuration

[Figure 4 on page 13](#page-12-0) illustrates—in principle—a generic AP wireless profile.

The AP group to which a given profile is to be applied can be selected as comprising all TQs of a particular type or can be selected by TQ type and MAC address. The tutorial network example shown in this guide applies wireless profiles solely by their TQ type, TQ4600 and TQ4400. However, there may be times where you want to apply different profiles to APs of the same type. The section ["Configuring different profiles on the same AP type" on page 42](#page-41-0) shows a possible example of this requirement.

#### <span id="page-7-0"></span>AP Database Registration

One of the early steps in configuring Wireless Manager is to manually register (validate) the MAC addresses and location details of your APs into the Wireless Manager AP database.

To register APs into the AP database you use the ap database command from the Global Config mode. The section ["Configure the AP databases" on page 28](#page-27-1) shows how this is done for the tutorial network example.

Once you have registered your APs, you can see a list of all currently validated APs together with their locations and status by running the show wireless ap database command.

#### <span id="page-7-1"></span>AP Discovery

There could be situations where the manual entry process is incomplete. For example, a new AP could be physically connected but not registered to the database. To manage these situations, Wireless Manager has two discovery methods for detecting unvalidated APs (i.e. those not registered in the AP database).

- **Layer 2 VLAN Discovery**
- **Layer 3 IP Discovery**

By default both discovery methods are enabled, but you can use the command discovery method, from the Global Config mode, to specifically enable or disable either method. The operation of these two methods are explained below.

**Layer 2** Layer 2 VLAN discovery is used where the Wireless Manager and its connected APs are **VLAN** located in the same layer 2 multicast domain. Wireless Manager periodically sends a multicast **Discovery** frame containing a discovery message on each VLAN enabled for discovery. You can enable the discovery protocol on up to 16 VLANs. VLANS are enabled for AP discovery by using the discovery vlan-list command. Each AP responds to a discovery frame by returning its MAC address and location. Wireless Manager checks these returned MAC addresses against those validated to its AP database. Note that Wireless Manager does not validate unlisted MAC addresses, but instead stores them for display from the show wireless ap failure status command. The output from this command lists unvalidated AP MAC addresses and adds the description, "No Database Entry." If you decide a particular unlisted AP is valid for registration, you simply add it using the process described earlier in this section.

> At this point it is worth clarifying the various VLAN configurations that can operate with L2 discovery. There are several VLAN options that can be applied, but there are some basic rules to follow.

> By default, VLAN 1 is both the default VLAN on TQ Series APs, and is also the VLAN enabled for Layer 2 Discovery. On the Wireless Manager switch ports, VLAN 1 is the default VLAN; so if you configure VLAN 1 as the discovery VLAN on the WM switch ports, this should work. However, there could be reasons why you might want to chose another VLAN for L2 discovery. If so, here are some points to remember:

> **APs will only recognise discovery frames if they are on their discovery VLAN (VLAN 1 by** default). Note that to change discovery to another VLAN requires direct access to the AP. It cannot be done using Wireless Manager.

APs will recognise discovery frames that arrive untagged.

In our tutorial network example we have set VLAN 30 as the admin VLAN and also use this for L2 discovery. We also decided that changing the discovery VLAN to 30 on our APs would add an unnecessary level of management complexity. Considering these factors, this was our preferred option for the tutorial network example:

- Leave the APs with their defaults (VLAN1 as both the default VLAN and to one used for L2 discovery).
- Configure WM to have VLAN 30 as the management VLAN and also the one used for L2 discovery.
- Configure all WM ports that connect to APs to be **untagged** members of VLAN 30. Thus all management traffic will (internally) enter WM's AP ports tagged for VLAN 30, but will leave (destined for their APs) untagged. See the line "switchport trunk native vlan 30" in the section ["Configure the switch interface ports" on page 33.](#page-32-0)

**Layer 3 IP Discovery** Layer 3 IP discovery can be used where APs are located on different subnets. To implement L3 discovery you add a list of IP addresses for APs that are known to exist. WM then sends association invitations to all IP addresses listed. If the AP returns an "invitation accepted" message, then WM adds the AP's details so that it can be manually registered to the AP database as a validated AP. To add a list of IP discovery addresses you use the discovery iplist command, from the config-wireless mode.

#### <span id="page-8-0"></span>Radio frequency management

APs are allowed to operate within a fixed band of allocated frequencies and power levels. The range of channels that an AP may use is determined by its 802.11 operating mode. Each AP within the AT-TQ Series is able to operate using the following standardized transmission modes:

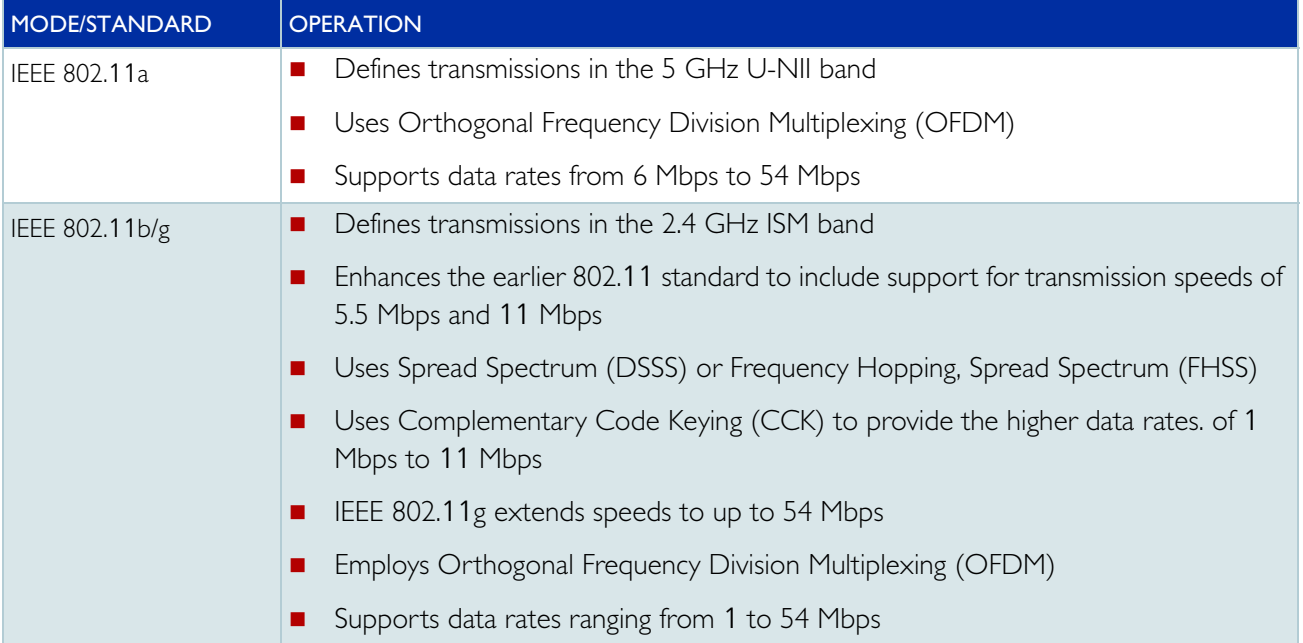

#### <span id="page-8-1"></span>**Table 3: IEEE 801.11 operating modes**

#### **Table 3: IEEE 801.11 operating modes (continued)**

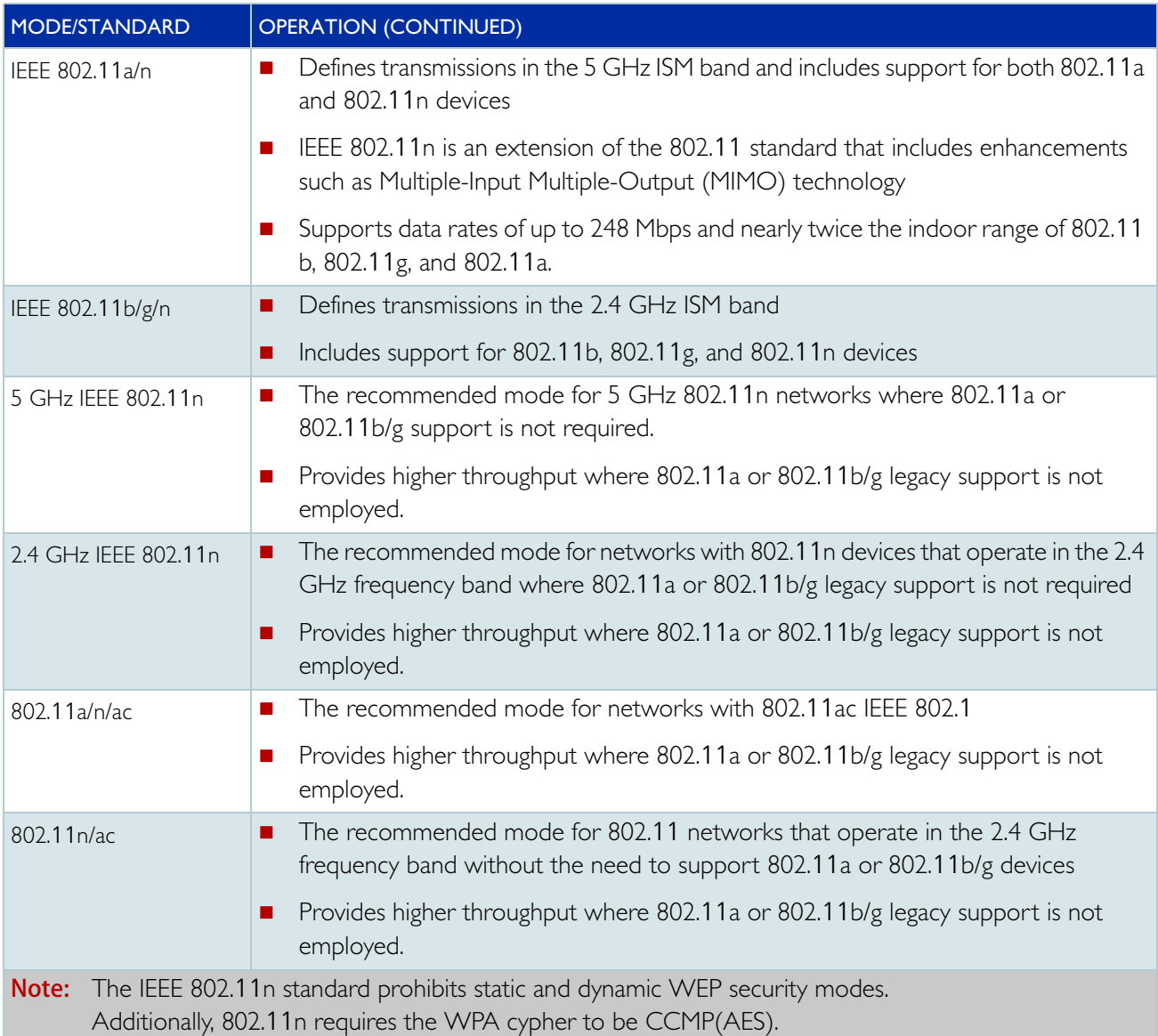

**Note:** Interference can result if multiple access points within range of each other are broadcasting on the same or overlapping channels. For the b/g radio band, the classical set of non-interfering channels is 1, 6, and 11. [Figure 2](#page-9-0) below shows the 2.4 GHz frequency band, with channels 1, 6 and 11 depicted with bold outlines.

#### <span id="page-9-0"></span>**Figure 2: Wireless Channels in the 2.4 GHz Band**

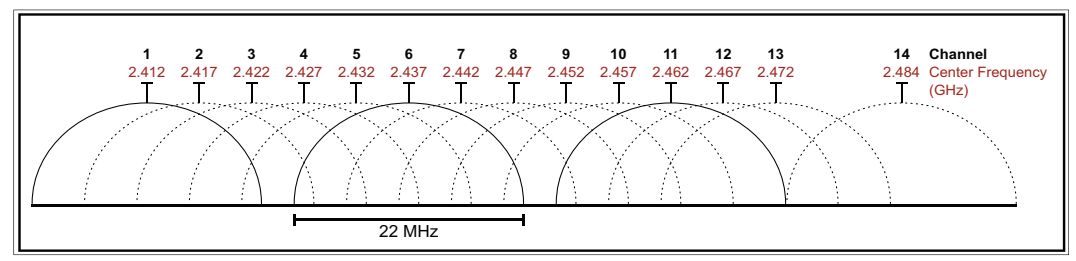

[Figure 3](#page-10-0) below shows the 5 GHz frequency band, with channels shaded. Note that there is no overlap between channels in this frequency band. However, because some channels

within this band are also used by aviation radar, Dynamic Frequency Selection (DFS) is mandatory in these channels. The channels on which DFS must be applied is determined on a national basis by each country's regulatory body. DFS operates by the AP listening for radar signals operating on each channel it is using. If an AP radio detects a radar signal on one of its transmitting channels, it must move its transmission to an alternative channel, in order to give priority to the radar signal. DFS requirements and their operating frequency bands is determined by National Regulations. Setting your TQ AP to individual national requirements is a one of the functions carried out by Wireless Manager's country code command.

#### <span id="page-10-0"></span>**Figure 3: Wireless channels in the 5.0 GHz band**

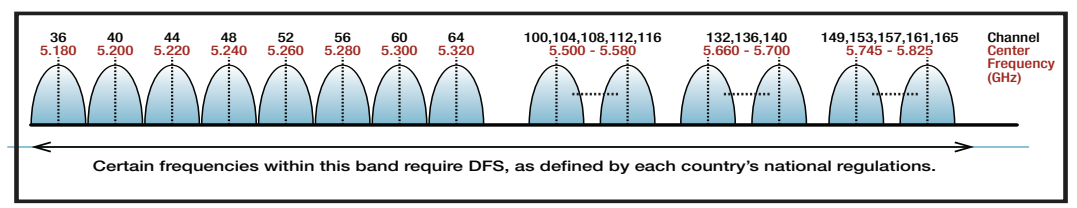

## <span id="page-11-0"></span>Wireless Manager Configuration Concepts

Before progressing to look at an example of Wireless Manager configuration, this guide presents an overview of the elements within a Wireless Manager configuration.

The configuration process and the examples shown in this guide assume that a wireless site survey has been carried out and also that a wireless site plan and network design has been prepared. Defining these tasks and documents is outside the scope of this guide.

The main elements in configuring Wireless Manager are:

**Terrestrial Network** Configure the following aspects of the terrestrial network—known as the Distribution System (DS):

- **E** Create and configure the VLANS. See ["Configure the network VLANs" on page 32.](#page-31-0) Note that if you are not using VLAN 1 on your wireless network, you should remove the AP discovery process from VLAN 1—its default—and configure another management VLAN to receive discovery frames, as shown in the example on [page 35](#page-34-0).
- **B** Assign a VLAN to carry the multicast discovery frames. Note that this may mean removing this function from VLAN1, the default VLAN for carrying discovery frames.
- **Assign the Wireless Manager IP address.**
- Configure the interface ports used on the DS. For more information, see "Configure the [switch interface ports" on page 33](#page-32-0) and "Terrestrial to wireless network configuration" on [page 19](#page-18-0).

**Country** Set the country code. You should do this at an early stage in the configuration to ensure that **Code** the wireless network—Wireless Manager and its managed APs—operate to the legal regulations for wireless transmission within your country. See ["Configure the country](#page-33-0)  [code" on page 34.](#page-33-0) Also many of the channel frequency configurations will not take effect if they are applied to disallowed channels. Note that you must reboot the switch for the applied country code to take effect.

**Wireless** Configure the following wireless network entities. See ["Configure the VLAN wireless](#page-34-0)  **Networks** [associations" on page 35](#page-34-0) for more information:

- Create each of the wireless networks required.
- Create the SSID for each network.
- **EXP** Create a mapping between each of the wireless networks, defined by their SSIDs, and the terrestrial VLAN networks with which they are respectively associated.
- Set the security mode for each network.
- **Configure the RADIUS server group that will be used to authenticate clients attaching to** the network.
- Configure the radio settings within each AP profile.

See ["Wireless network" on page 21,](#page-20-0) ["Configure the VLAN wireless associations" on page 35](#page-34-0) and ["Wireless network entities and components" on page 5](#page-4-2) for more information.

**AP Profiles** Configure the AP profiles for the devices used. See ["Configure the AP wireless profiles" on](#page-35-0)  [page 36](#page-35-0) for more information.

> The major components of a generic AP profile configuration process are illustrated in [Figure 4](#page-12-0) below.

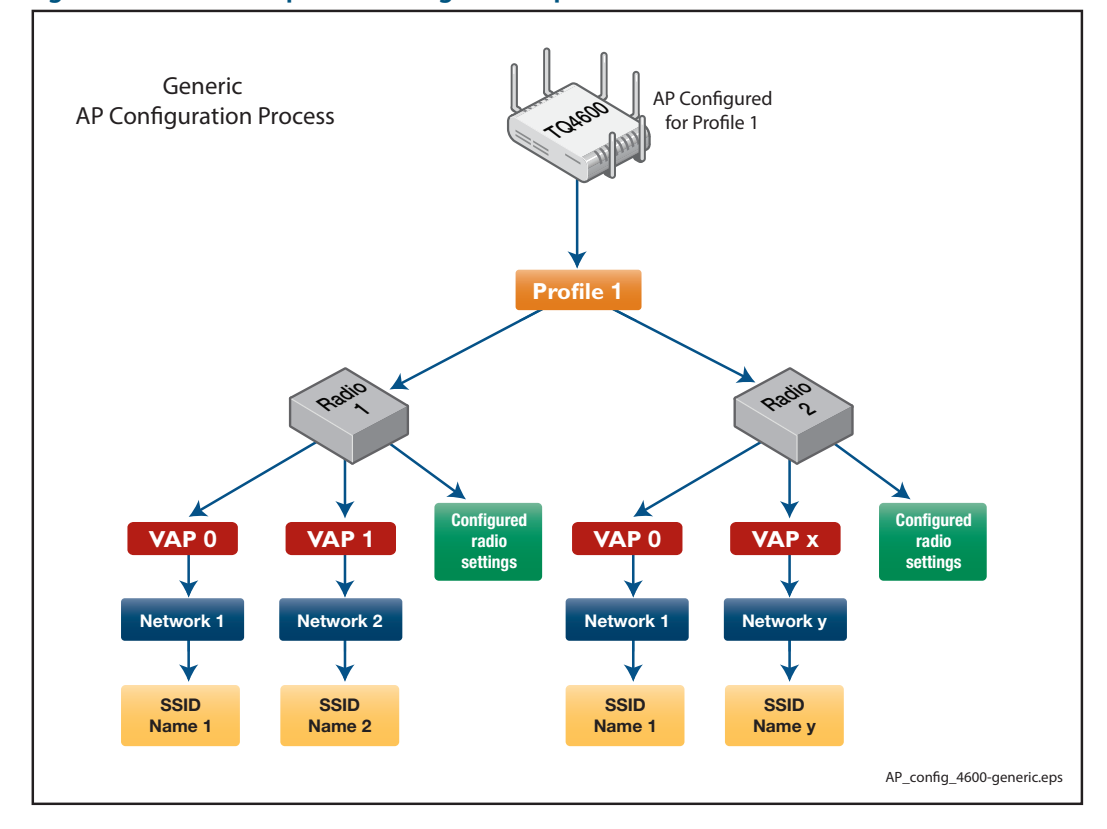

<span id="page-12-0"></span>**Figure 4: Generic AP profile configuration process**

- **Note:** You must run the command wireless ap reset mac to apply any configuration changes made to an AP. This command is run from the **Privileged Exec** mode and can take the parameter **All** to apply it to all APs in the managed network.
- **AP Database** Add the details of each AP into the AP database. This information contains each AP's MAC address and location. See ["Configure the AP databases" on page 28](#page-27-1).

**Radio Settings** Configure the optional radio settings or accept their defaults. See ["Configurable radio](#page-22-0)  [options" on page 23](#page-22-0) for more information.

**Services**

**Associated** When clients connect to the wireless network, they will almost certainly need to access services via a wired Distribution System (DS). For example, if access security is applied, they will need to access to an authentication server. Similarly, if DHCP is used to allocate IP addresses, they will need to access a DHCP server.

- If you are using DHCP, create the DHCP address pools for each user type. See ["Configure](#page-29-0)  [DHCP" on page 30](#page-29-0) for more information.
- Configure the Radius and AAA functions, where appropriate. See "Configure the RADIUS [and AAA functions" on page 29.](#page-28-0)
- Configure any other features or services that are accessed via the DS.

## <span id="page-13-0"></span>Wireless Manager Configuration Example

#### <span id="page-13-1"></span>**Overview**

This section shows how to configure a basic wireless network that is managed by Wireless Manager. The example network shown in [5](#page-13-2) below, forms the basis for the configuration examples used later in this guide.

<span id="page-13-2"></span>**Figure 5: Wireless Manager Example Network**

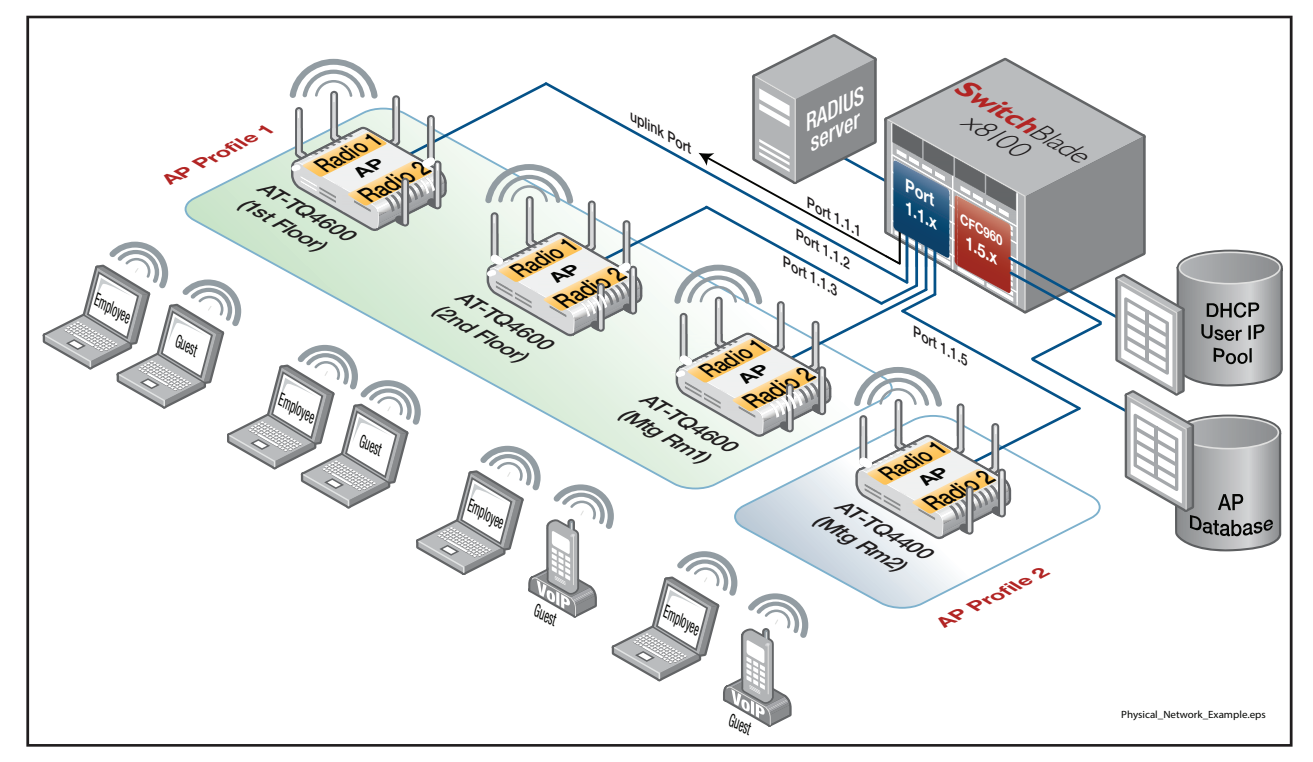

In this example the Wireless Manager application is running on an AT-SBx8100 switch. The configuration has four wireless APs (three AT-TQ4600 APs and one AT-TQ4400 AP). These APs connect respectively to ports 1.1.2 through to 1.1.5 on a line card module within the AT-SBx8100 switch. The CFC960 control card, also located in the AT-SBx8100, runs both the Wireless Manager application and its user database, plus the RADIUS and DHCP Server functions. However, notice that the diagram shows the RADIUS server and the DHCP server as separate devices. Either configuration is valid and in large networks the RADIUS and DHCP servers would almost certainly exist as separate devices.

The three AT-TQ4600 APs are collectively configured by assigning to them a common AP Profile (AP Profile 1). The AT-TQ4400 AP is assigned the AP Profile 2, even though there is only one AT-TQ4400 in the network. This is because a profile can only be applied to APs of the same type.

The major components of the wireless profile configuration process for the example network of [Figure 5](#page-13-2) are illustrated in [Figure 6](#page-14-0) and [Figure 7](#page-14-1) below.

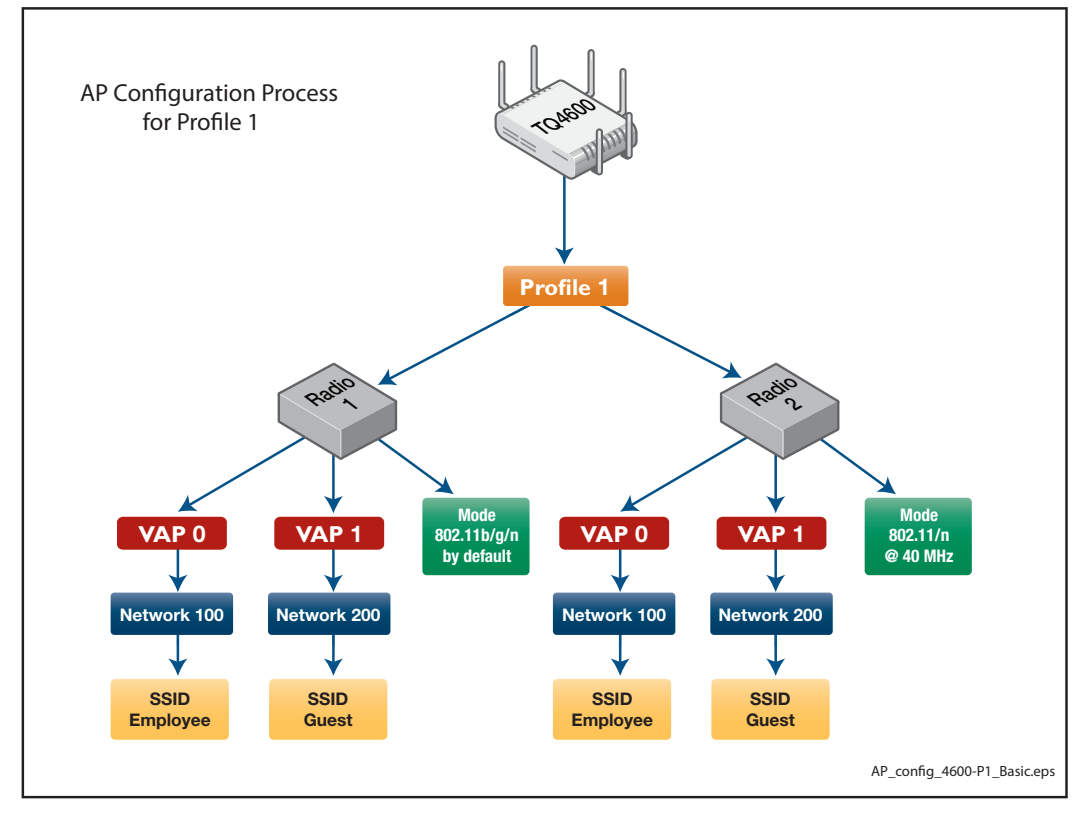

<span id="page-14-0"></span>**Figure 6: AP Configuration process for profile 1**

<span id="page-14-1"></span>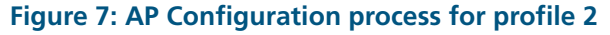

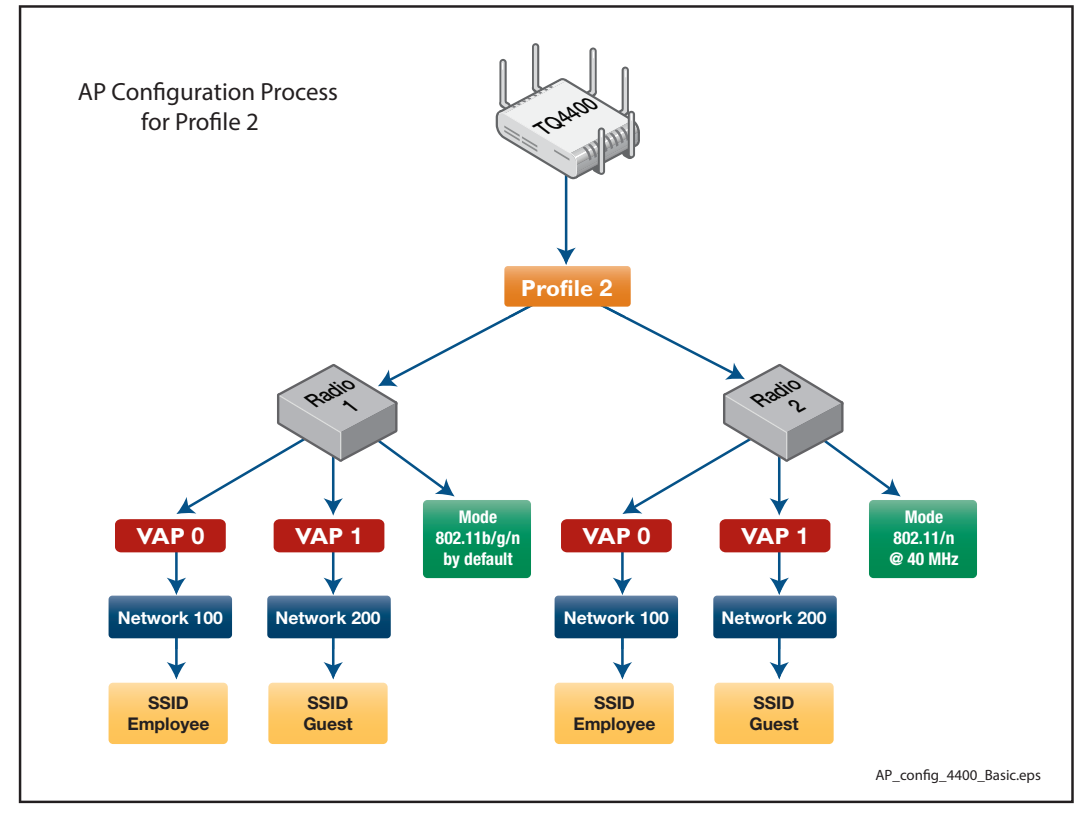

In the example shown, two kinds of users access the wireless network, **Employee** and **Guest**. A RADIUS server vets the authentication of Employee users and WPA2 Enterprise is applied to provide user security and encryption. No security or authentication is applied to Guest users. See ["Access security" on page 20](#page-19-0) for more information.

Individual components of this network are explained in the next sections of this guide.

## <span id="page-16-0"></span>Physical Network

In the tutorial network example, four access points are installed in different locations within the same building. These are shown [Table 4](#page-16-1), together with configuration details such as their MAC addresses.

#### <span id="page-16-1"></span>**Table 4: AP locations and configuration**

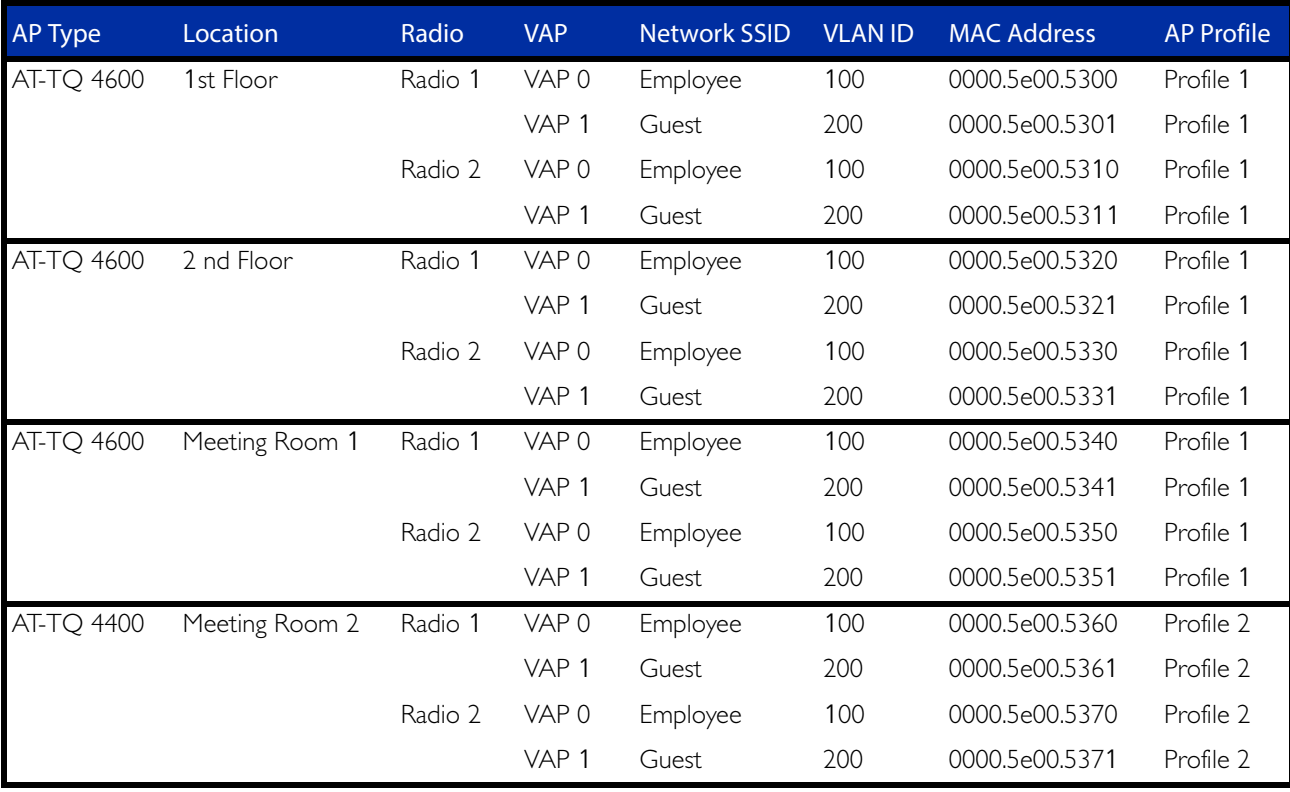

Note that for the examples in this guide, the MAC addresses have been manually allocated (i.e. edited in) from the address space assigned for documentation by RFC 7042. In practice you would assign addresses based on the physical MAC address of each AP. A unique MAC is assigned for each VAP/Radio combination that you configure.

Profile 1 is assigned to the three AT-TQ4600s and Profile 2 is assigned to the AT-TQ4400. Assigning profiles to AP types enables all APs of the same type to be configured as a single group. For this reason a profile can only contain APs of the same type.

Each AP has the following configuration:

- Two radios, Radio 1 and Radio 2.
- On the radio network, two VAPs, named Employee and Guest, are assigned to each radio.
- On the wired network (the DS), VLAN 100 maps to the Employee network, and VLAN 200 maps to the Guest network.

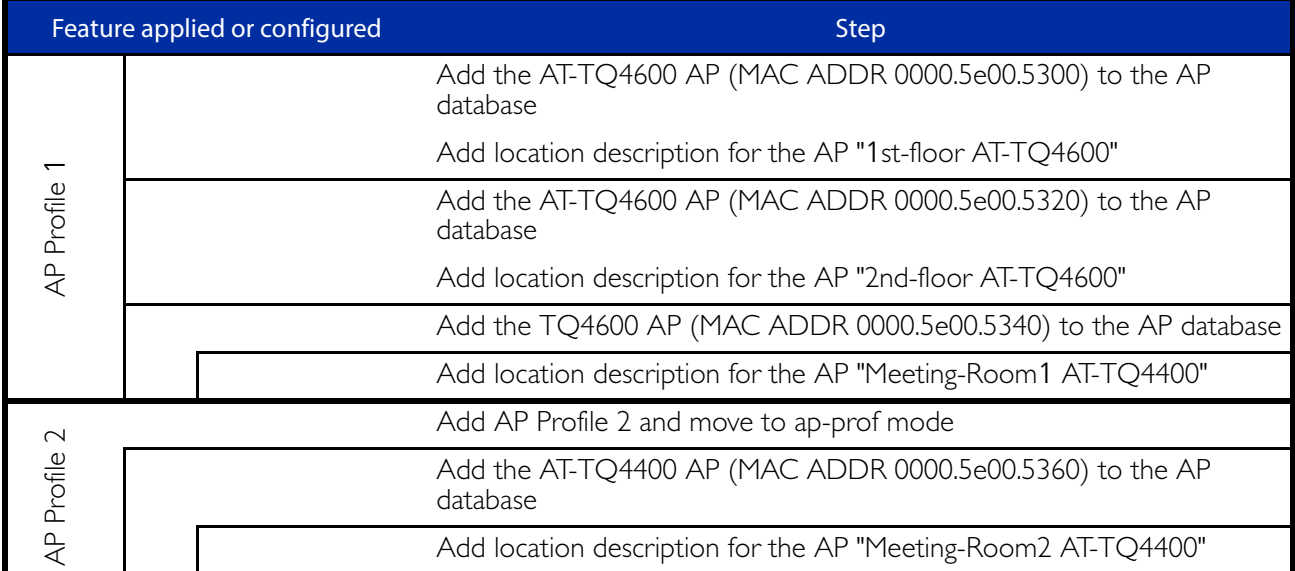

#### **Table 5: Configuration overview for the AP databases**

## <span id="page-18-0"></span>Terrestrial to wireless network configuration

The terrestrial portion of the network that interconnects the APs is known as the Distribution System (DS). In this example the DS contains the following three networks: Network 100 carries the traffic to and from the wireless network named "Employee". Network 200 carries the traffic to and from the wireless network named "Guest", and Network 30 carries the APs' administration traffic. The mapping of networks to VLANs is shown below:

- VLAN 100 mapped to Network 100—transports Employee traffic across the wired network. Network 100 is the network, defined within Wireless Manager that carries the wireless traffic whose SSID (network name) is Employee.
- VLAN 200 mapped to Network 200—transports Guest traffic across the wired network. Network 200 is the network, defined within Wireless Manager that carries the wireless traffic whose SSID (network name) is Guest.
- VLAN 30—transports network administration traffic across the wired network. Note that there is no VAN to Network mapping for this VLAN because administration traffic does not appear on the wireless networks.
- The following table shows how the basic wireless components are configured and how the wireless networks relate to their associated VLANs on the DS. It shows, in principle, the steps used to configure these VLANS.

#### <span id="page-18-1"></span>**Table 6: Configuration overview of the DS and its relationship to the wireless components**

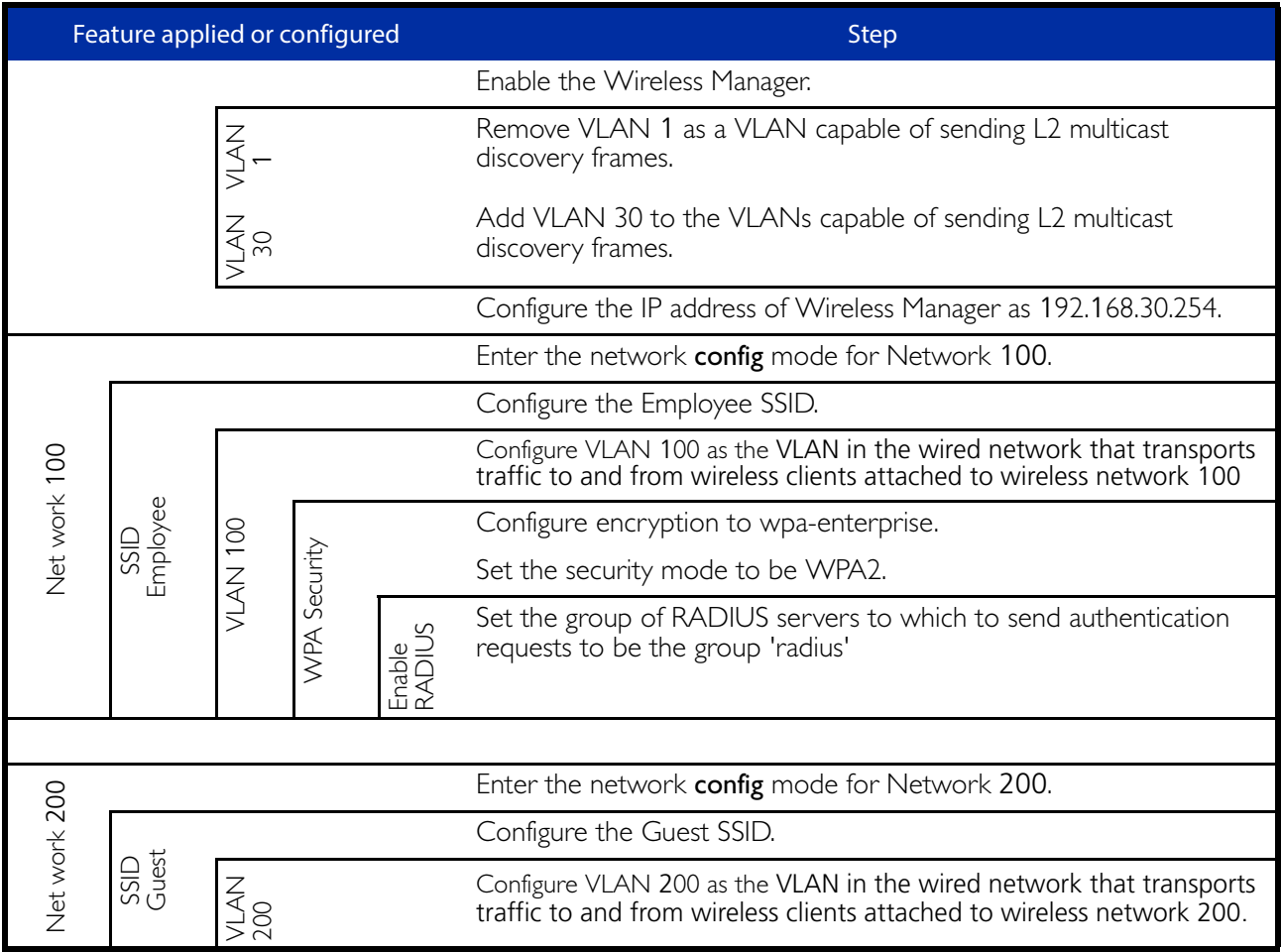

The network is configured to accept two user types: Employee and Guest. Guest users are assigned to the SSID named "Guest", which is mapped to VLAN 200. This network has no authentication or security levels applied to it. Guest users can access resources subject to their VLAN access and any user passwords applied by the network's resources and applications. Employee users are assigned the SSID name "Employee".

Note that—technically—both the Guest and Employee networks (SSIDs) are Extended SSIDs (ESSIDs), because their existence is shared across all the APs in the wireless network.

#### <span id="page-19-0"></span>Access security

The level of wireless access security that you apply will depend on the nature of your business and the sensitivity of the data accessed by your users. Network manager and its associated APs provide you with the following range of access security options, listed in the order of the degree of protection each provides:

- **None**
- Static-WFP
- $\blacksquare$  WEP-Dot1x
- **WPA Personal**
- **NO** WPA Enterprise

The network example in this guide shows two user types: Guest users, who have no access security applied, and Employee users, who have the highest security level, WPA Enterprise, applied. Although a discussion on assigning access security levels is outside the scope of this guide, as a general principle, we recommend that you do not apply the default setting of None, and that you apply at least WPA Personal access security to all users. Corporate users are advised to use WPA Enterprise. To see how access security is applied on the tutorial network example, go to ["Configure the VLAN wireless associations" on page 35](#page-34-0).

**Note:** The IEEE 802.11n standard prohibits static WEP and dynamic WEP (IEEE 802.1X) security modes. If APs on your network use a profile that includes the 802.11n radio mode, do not configure the profile with networks that use static or dynamic WEP as the security mode.

#### <span id="page-20-0"></span>Wireless network

This section explains the wireless portion of the example configuration. [Table 7 on page 22](#page-21-0) shows how, in principle, a profile can be used to configure wireless networks and their radios. The general steps outlined in this table match with the specific configuration steps shown in the section, ["Tutorial configuration" on page 28](#page-27-0). A single profile is created for each AP type (an AT-TQ4600 in this example). This AP contains two separately configured radios, Radio 1 and Radio 2.

An AT-TQ4600 AP can contain up to 32 VAPs. These VAPs are apportioned 16 per radio. Each VAP can be thought of as a separate wireless Access Point; so although VAP 0 and VAP 1 exist on the same physical radio, their transmissions are separate from a user's perspective. This is very similar to the separation that is applied by VLANs on a terrestrial network. When users scan all the wireless networks that are potentially available, they will see each VAP as a separately named network.

[Table 7 on page 22](#page-21-0), shows how each of the blocks labeled VAP 0 and VAP 1 has a direct mapping to networks 100 and 200 respectively. [Table 6 on page 19](#page-18-1), shows how each network is mapped to a specific SSID and VLAN. This mapping enables the data transmission from a user on, for example, VAP 0 to be transported to the terrestrial network as 802.1Q tagged frames carrying the VLAN tag 100. This provides seamless transmission between radio and terrestrial networks, and for AP to AP communications.

Notice that when we reach the configuration of Radio 2, the network is set for 802.11n operation. Immediately above this step is a note advising that at this point any of the other radio specific settings may also be configured, although—for brevity—only one configuration setting is made in the tutorial network example. [Table 8 on page 23](#page-22-2) shows other configurable settings that are available from the config-wireless-ap-prof-radio mode, together with a brief explanation of each setting. We strongly advise that you do not make adjustments to the radio default settings unless you fully understand their functions.

In a single AP configuration, each VAP represents a network and is assigned a network name internally known as its SSID. In the tutorial network example each AP is configured with two networks whose network names (SSIDs) are Employee and Guest. Where a configuration contains more than one AP, their networks (and their SSIDs) can be shared across the APs. How this is configured and the mapping of networks to VLANs is explained in the section ["Terrestrial to wireless network configuration" on page 19.](#page-18-0)

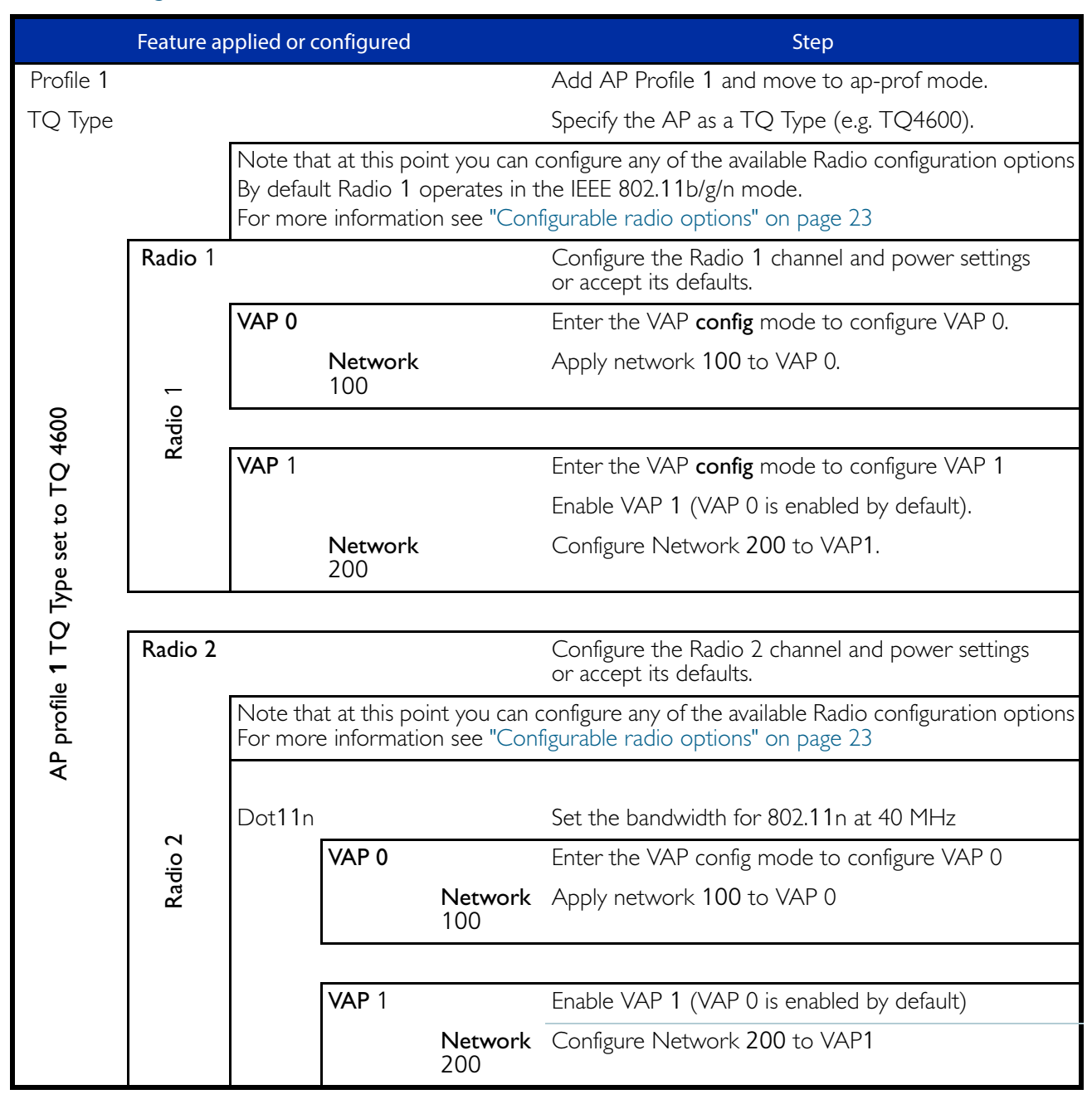

#### <span id="page-21-0"></span>**Table 7: Configuration Overview for wireless networks**

- **Note:** At this point it is worth reviewing how you want to manage the frequencies assigned to each radio. Basically, the choice is between the following options:
- manual frequency assignment by using the command radio (Wireless Manager AP mode), or
- automatic frequency assignment, the default.

If you chose to have the frequencies assigned automatically, the next decision is whether to apply a channel plan. Channel plans basically determine how often Wireless Manager applies a frequency reassignment algorithm to its APs. See ["Managing wireless channel plans" on](#page-25-0)  [page 26.](#page-25-0)

## <span id="page-22-0"></span>Configurable radio options

Each radio has a highly configurable command set. These commands provide network management staff with the capability to fine tune each radio for efficient transmission within the local operating conditions. Fine tuning these settings does require a good understanding WiFi transmission and unless you suspect that you have network issues, the defaults provided should enable your network to run with reasonably good performance. However, should you need to change any of these network settings, this section lists each setting and describes its function. Where a topic's description is particularly lengthy or contains additional material such as a descriptive table, an expanded description is shown separately within its own side heading.

Another point to remember before fine tuning your network is that some of these settings will only affect the outgoing transmissions. Therefore, some of your revised configurations will not apply to the client devices. To what degree this applies will depend on the option being configured and the degree of negotiation that takes place between the client device and its AP. Configuring the client stations or devices is a proprietary area and is outside of the scope of this guide.

#### <span id="page-22-1"></span>Configure the optional radio settings

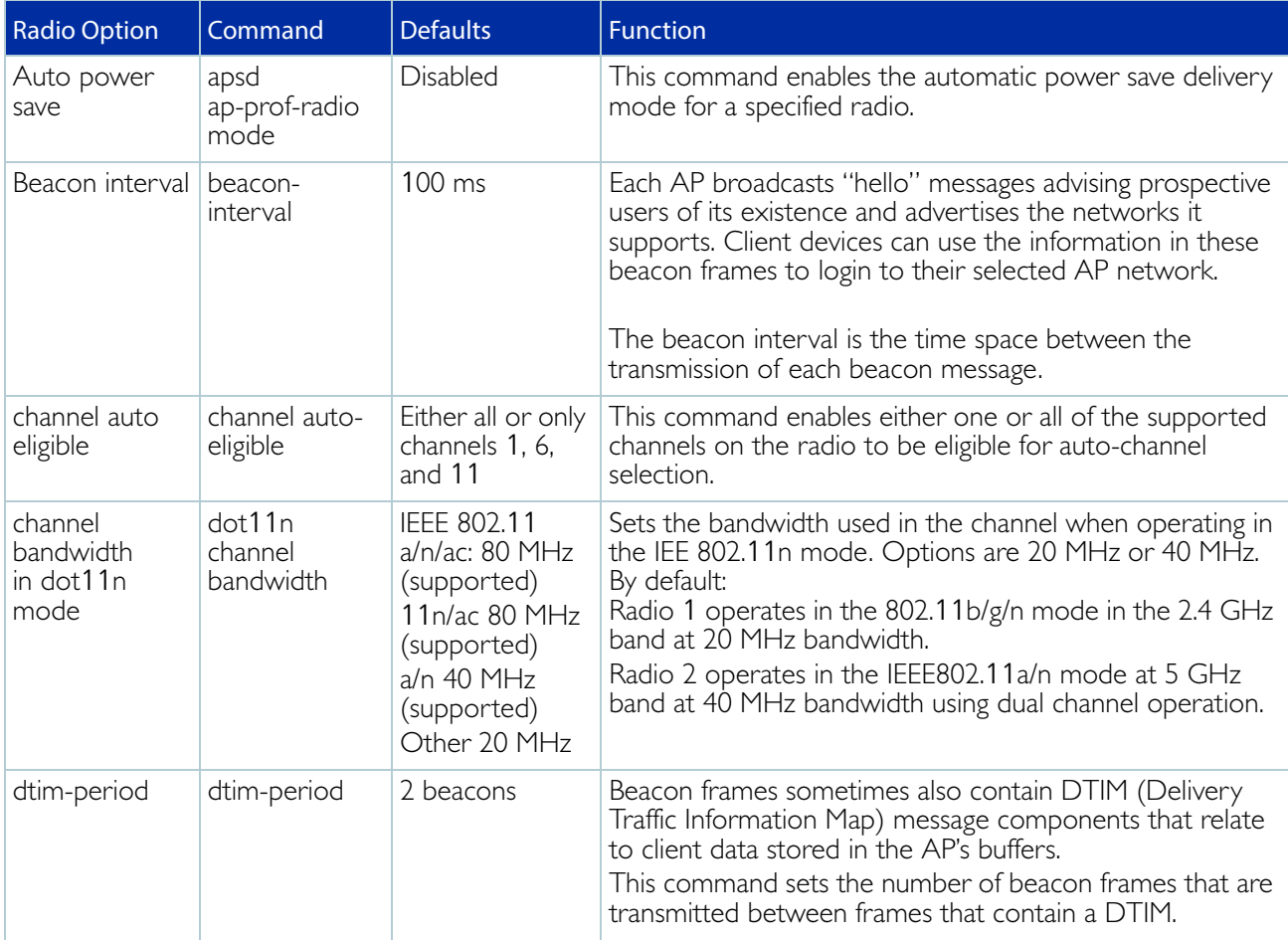

#### <span id="page-22-2"></span>**Table 8: Optional Radio Settings**

#### **Table 8: Optional Radio Settings (continued)**

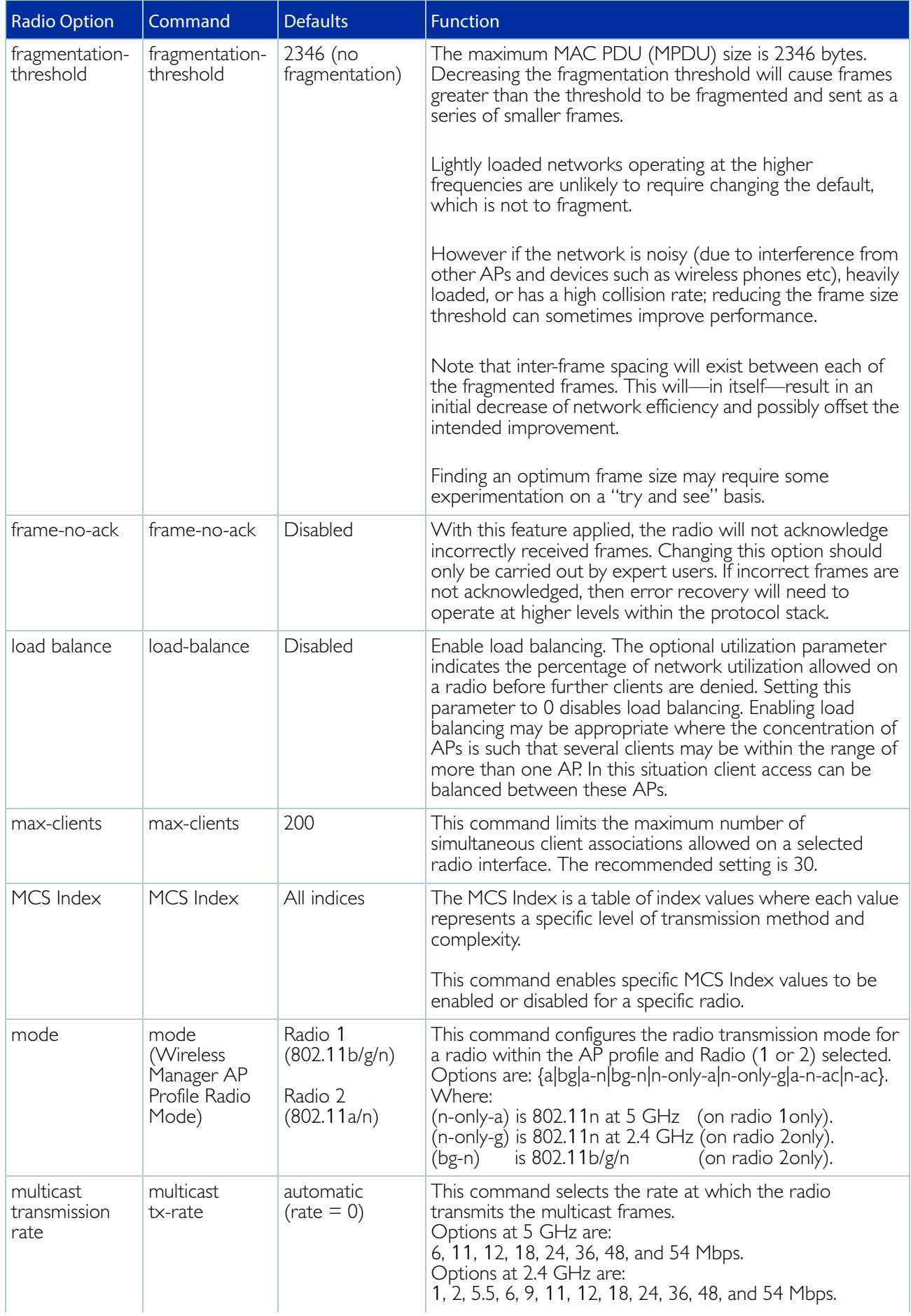

#### **Table 8: Optional Radio Settings (continued)**

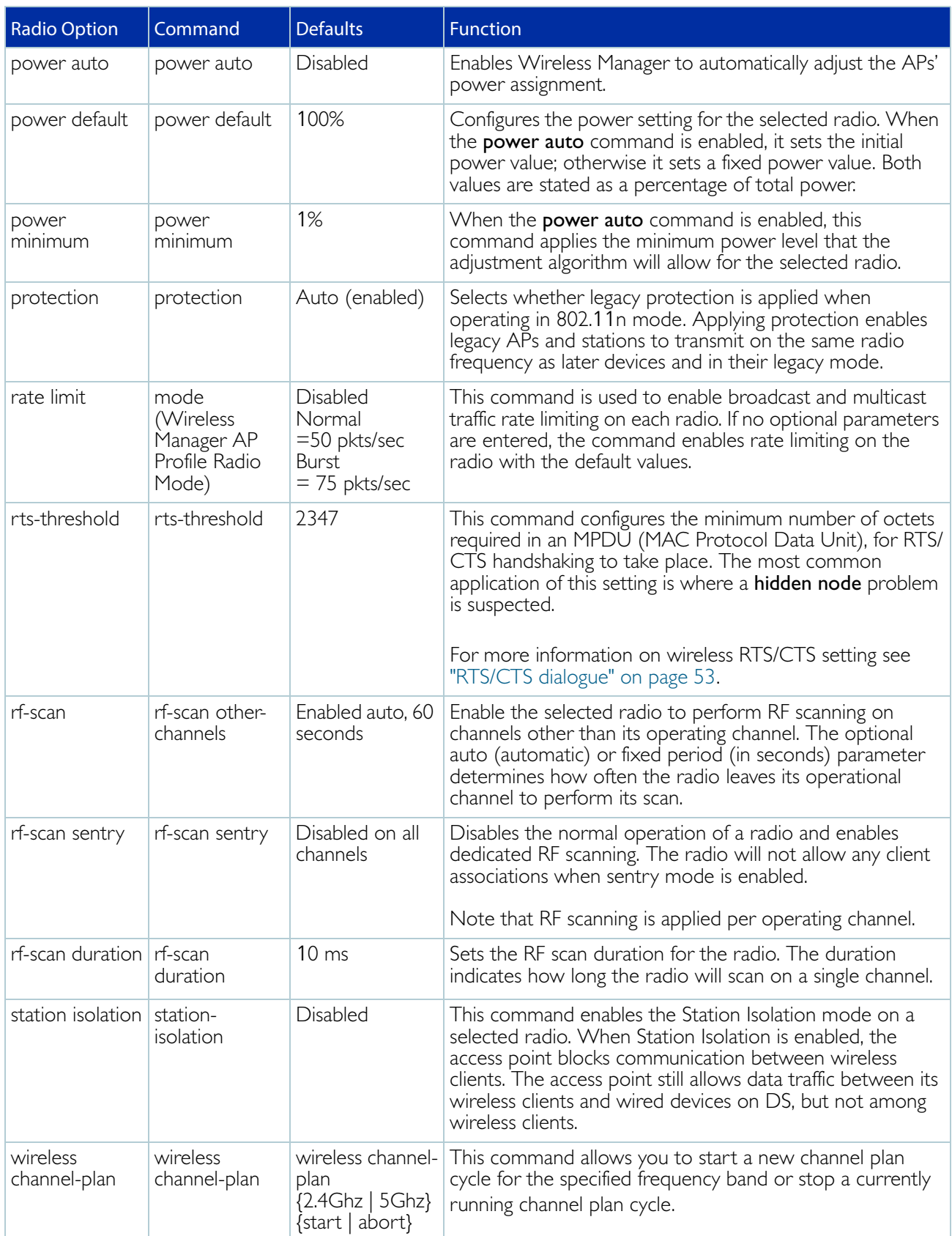

#### <span id="page-25-0"></span>Managing wireless channel plans

When an AP boots, each of its radios scans its allocated frequency band looking for occupied channels, and from its results will select the best channel to use. However, channel availability and congestion can vary over time, and in order to deal with this situation Wireless Manager has an internal auto-channel selection algorithm that can reallocate channels to allow for variations in network congestion. A number of commands are available for managing channel selection using a scheduling process termed a channel-plan. The following table lists these commands and how they can be used to manage channel-plan operation. Because the autochannel selection algorithm is run for each of the 2 available channel bands (2.4 GHz and 5 GHz), the operation of channel plans is applied per channel band across all APs under the control of Wireless Manager.

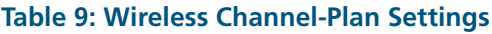

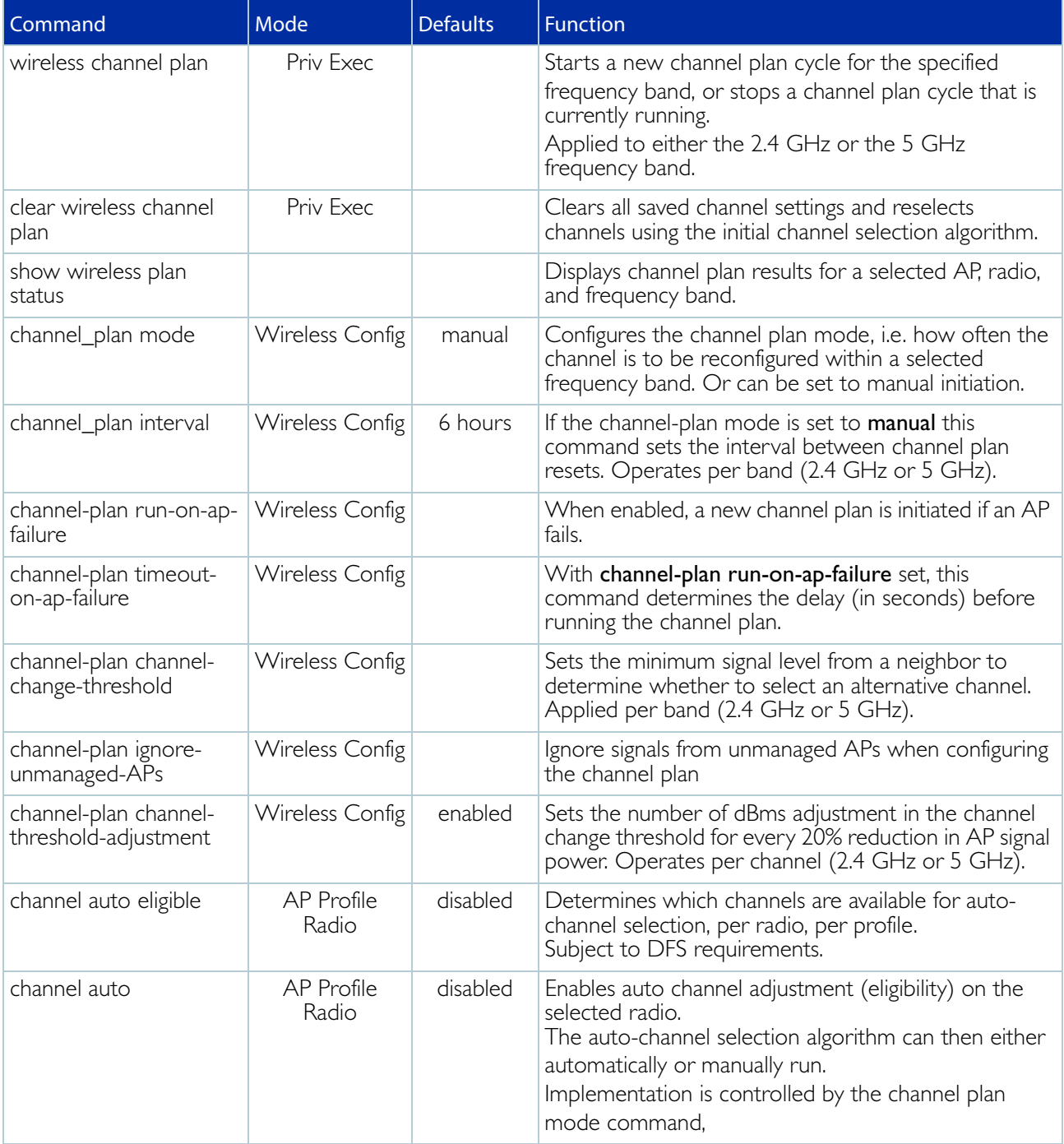

## <span id="page-27-0"></span>Tutorial configuration

This section shows an example configuration of Wireless Manager installed on an AT-SBx8100 switch.

#### <span id="page-27-1"></span>Configure the AP databases

#### **Table 10: AP database configuration**

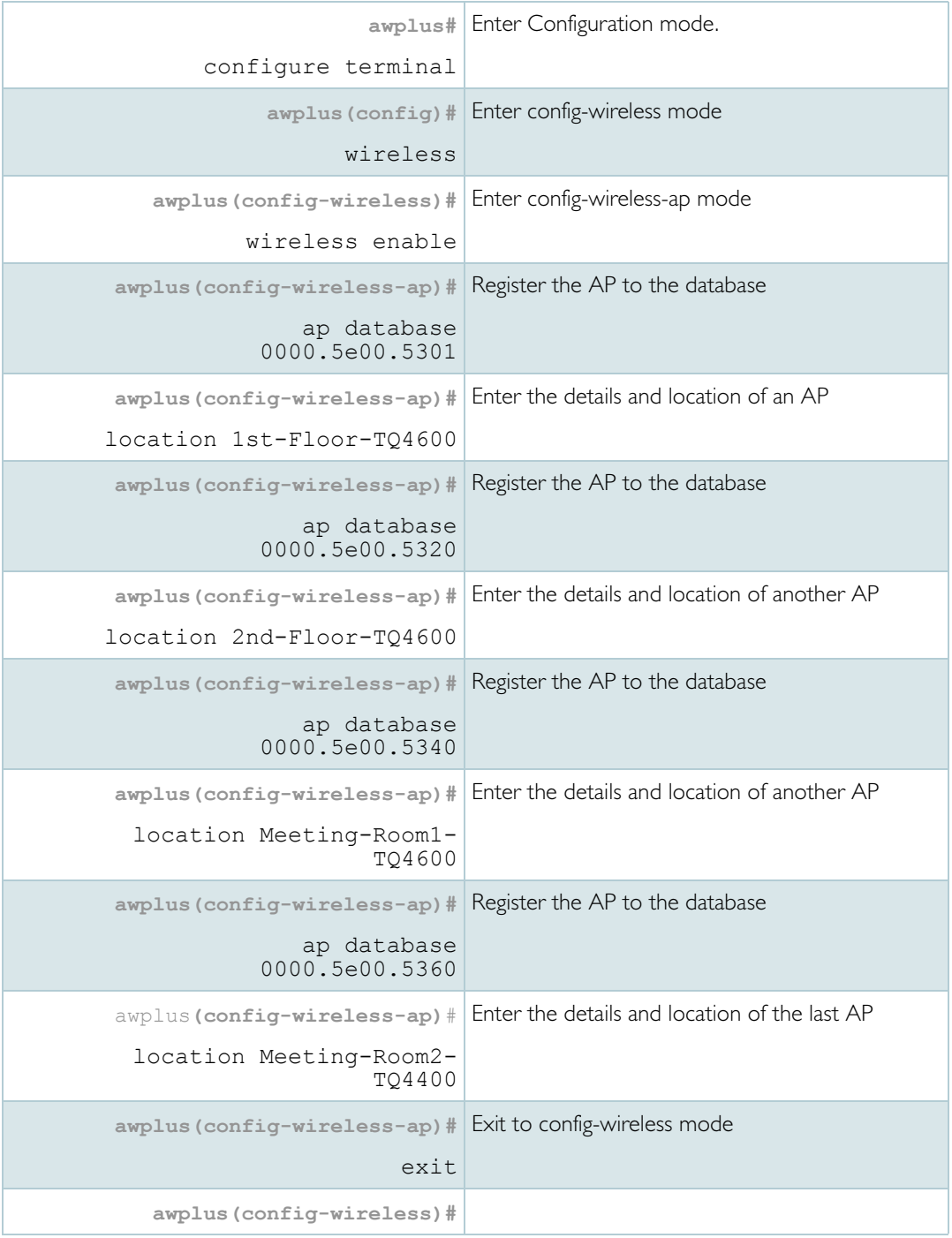

#### <span id="page-28-0"></span>Configure the RADIUS and AAA functions

The following configuration co-locates the RADIUS and AAA servers within the AT-SBx8100 CFC960 controller card. However, the diagram [Figure 8 on page 30](#page-29-1) shows these as functions existing on dedicated hardware platforms. Either method can be employed, but having a separate RADIUS server is probably more appropriate for large networks.

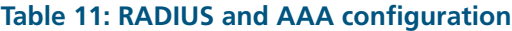

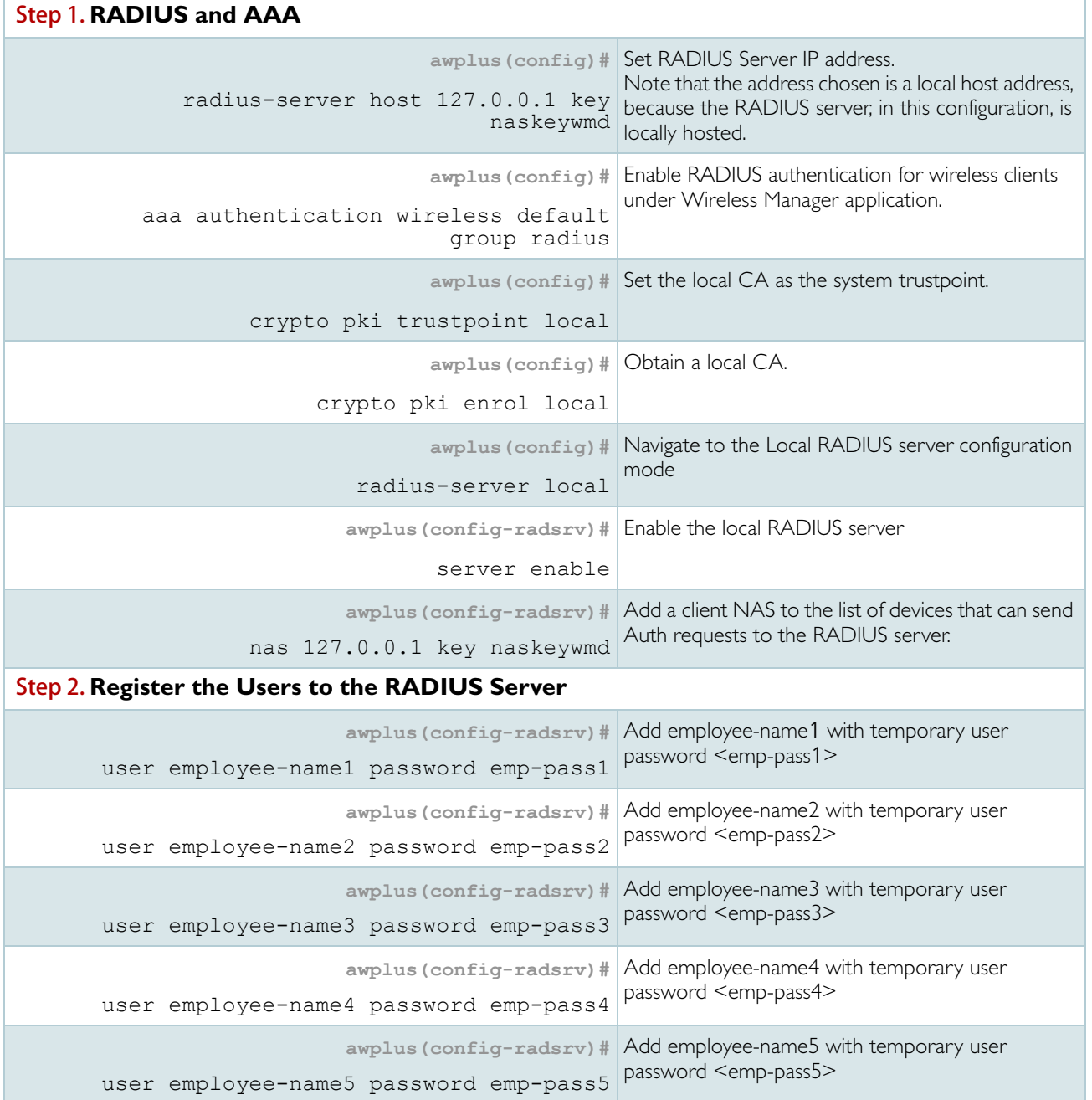

#### <span id="page-29-0"></span>Configure DHCP

Figur[e 8](#page-29-1) below shows the DHCP components of the example wireless network. In this example configuration, the DHCP pool and functions are performed within the AT-SBx8100 processor module (CFC960 card). However, [Figure 8](#page-29-1) below, shows these functions as being located on dedicated hardware platforms. Either method—integrated or separate servers can be employed, but the separate DHCP server option is probably more appropriate for large networks.

Users connecting to the guest network (SSID = Guest) are presented via VLAN 100 to the Guest DHCP pool where they are allocated an IP address from the range 192.168.200.101 to 192.168.200.250. Similarly, users connecting to the Employee network (SSID=Employee) will be presented to the Employee DHCP pool where they are allocated an IP address from the range 192.168.100.101 to 192.168.100.250. APs can also obtain a Mgmt IP address (management IP addresses) in the range 192.168.30.1 to 192.168.30.10 via VLAN 30 from the DHCP Mgmt pool.

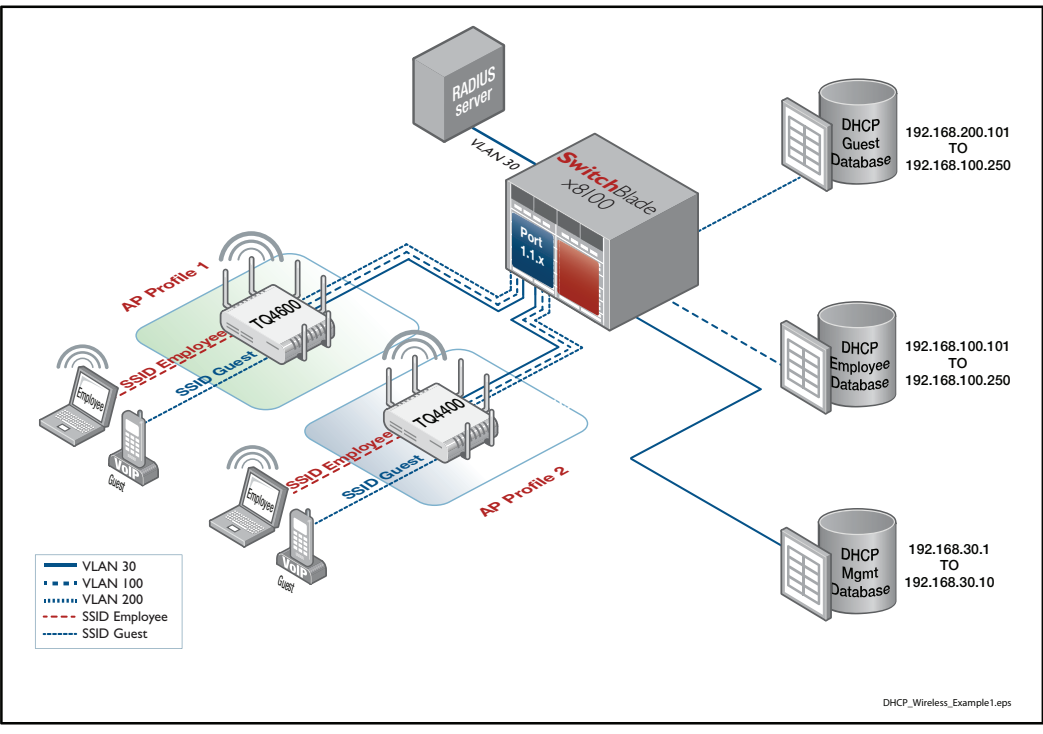

#### <span id="page-29-1"></span>**Figure 8: DHCP Components of the Example Wireless Network**

#### **Table 12: DHCP Configuration**

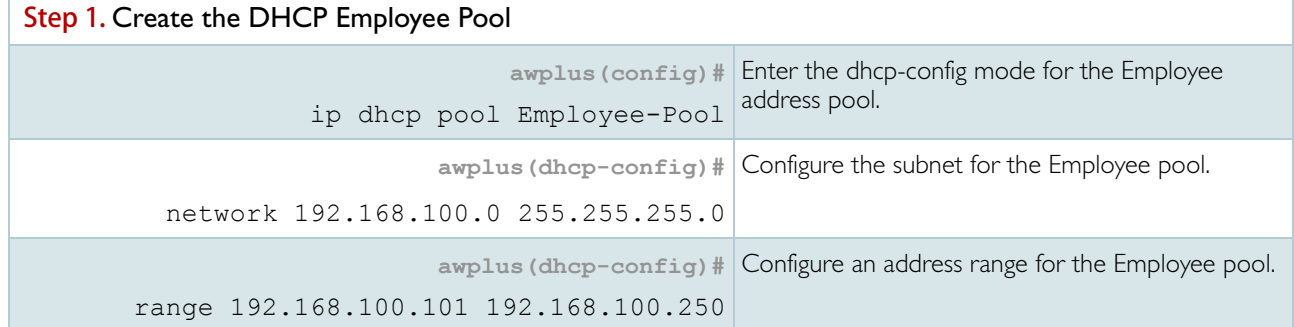

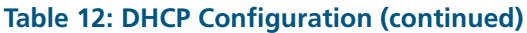

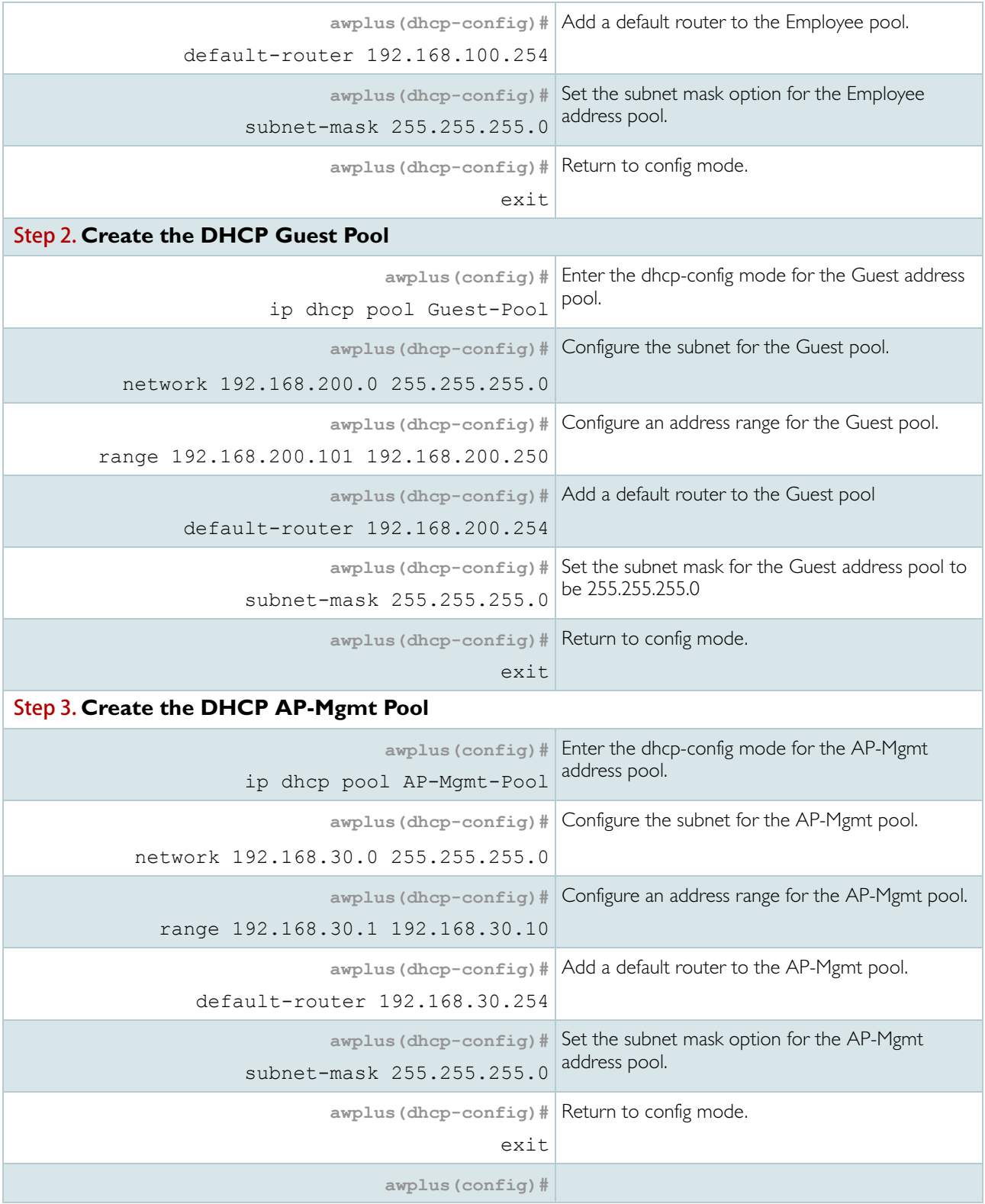

#### <span id="page-31-0"></span>Configure the network VLANs

Three VLANs, numbered 30, 100 and 200, are configured in the tutorial network example. For more information on the function of these VLANs see ["Terrestrial to wireless network](#page-18-0)  [configuration" on page 19](#page-18-0).

#### **Table 13: VLAN configuration**

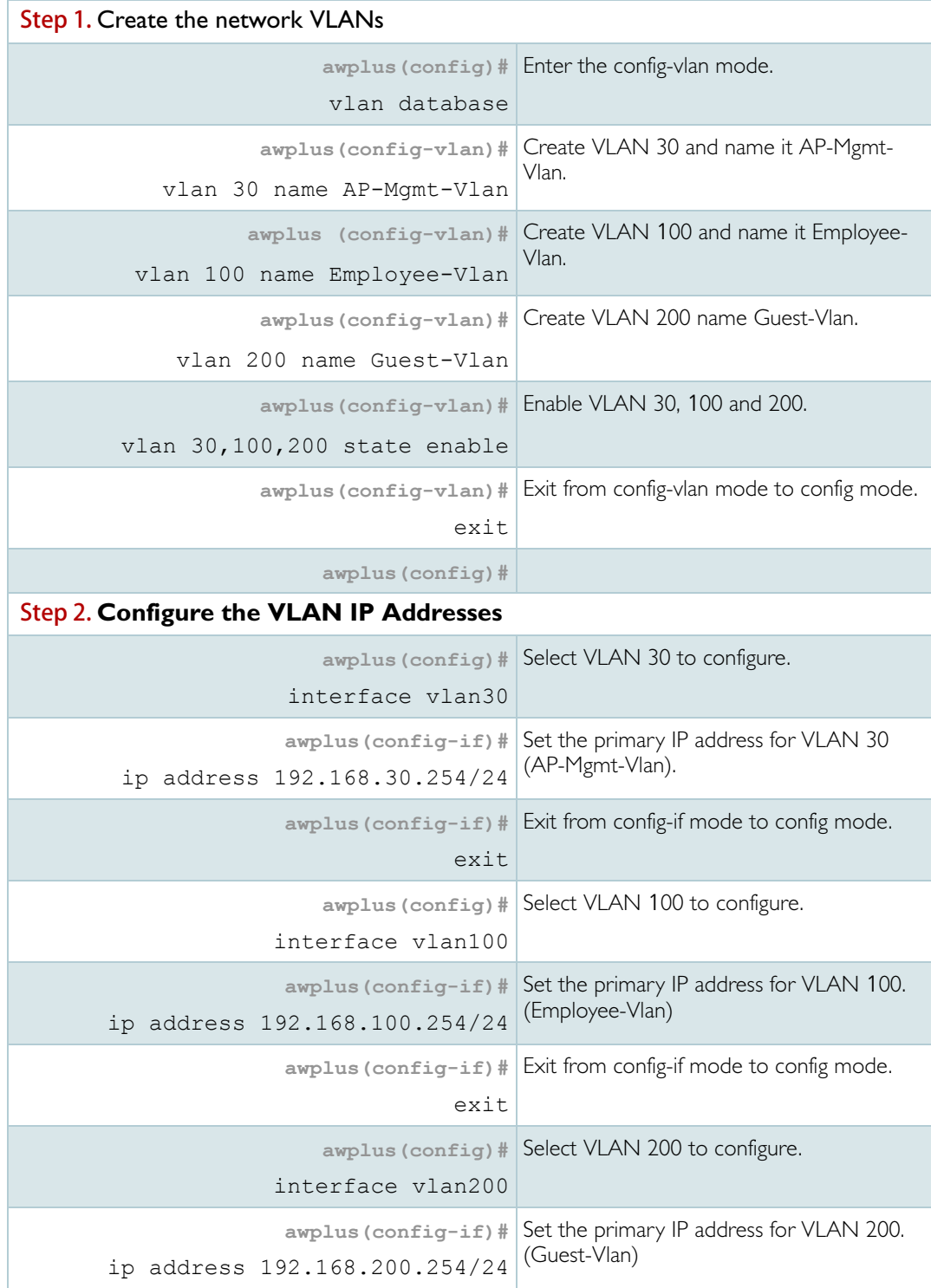

#### <span id="page-32-0"></span>Configure the switch interface ports

#### **Step 3. Configure the switch interfaces awplus(config)#** Select port 1.1.1 to configure. interface port1.1.1 **awplus(config-if)#** description uplink Define the interface to be an uplink port. **awplus(config-if)#** Set the port to trunk mode. switchport mode trunk **awplus(config-if)#** switchport trunk allowed vlan all Declare that all VLANs be allowed to be trunked over this port. **awplus(config-if)#** Remove the native VLAN from the switchport trunk native vlan none port and allow only VLAN tagged frames. **awplus(config-if)#** Exit from config-if mode to config exit mode. **awplus(config)# awplus(config)#** interface port1.1.2-1.1.5 Select the port range 1.1.2 to 1.1.5 to configure. **awplus(config-if)#** description wireless Describe the interface as a Wireless port. **awplus(config-if)#** Set the port to trunk mode. switchport mode trunk **awplus(config-if)#** switchport trunk allowed vlan add 100,200 Allow VLANs 100 and 200 to be trunked over this range of ports. **awplus(config-if)#** Set VLAN 30 to be the native VLAN switchport trunk native vlan 30 on this range of ports.

#### **Table 14: Switch interface configuration**

#### <span id="page-33-0"></span>Configure the country code

Setting the country code on the switch, and hence also the APs, applies much more than a registration process. The regulations governing radio transmissions, their permitted frequency bands and power levels, vary from country to country. By setting the country code you are instructing the APs to apply the transmission standards appropriate for the country selected. It is very important therefore that your wireless network is configured with the correct country code. Running ? help for this command will display a list of the two letter country codes that can be applied.

#### **Table 15: Country code configuration**

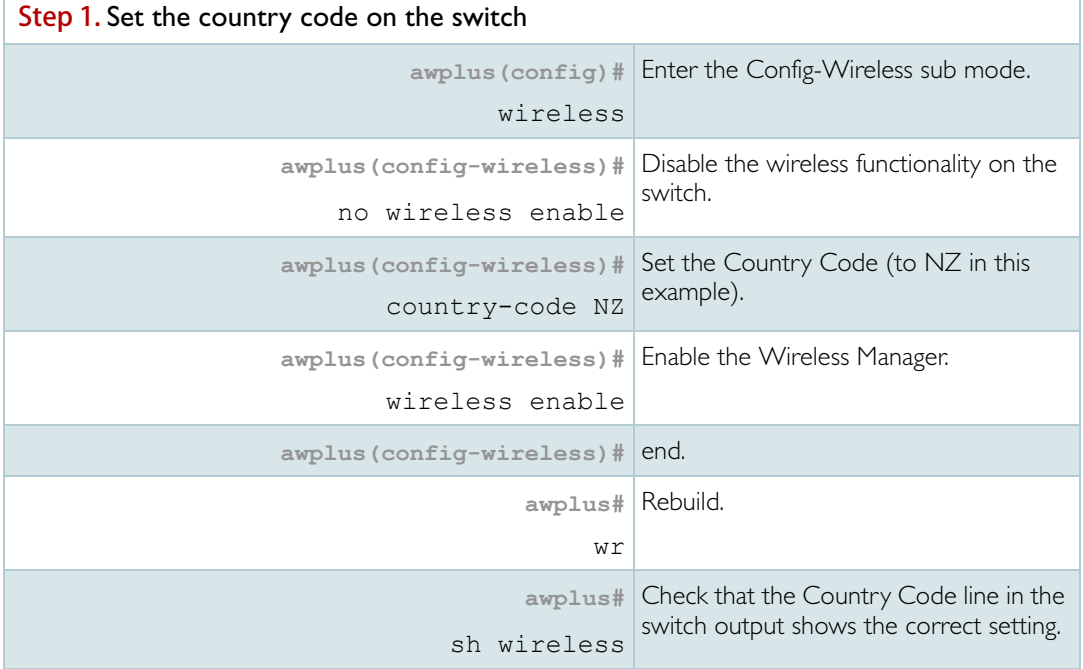

**Note:** If you have changed the country code and the country code is not displaying correctly, you will need to reboot your switch for this change to take effect.

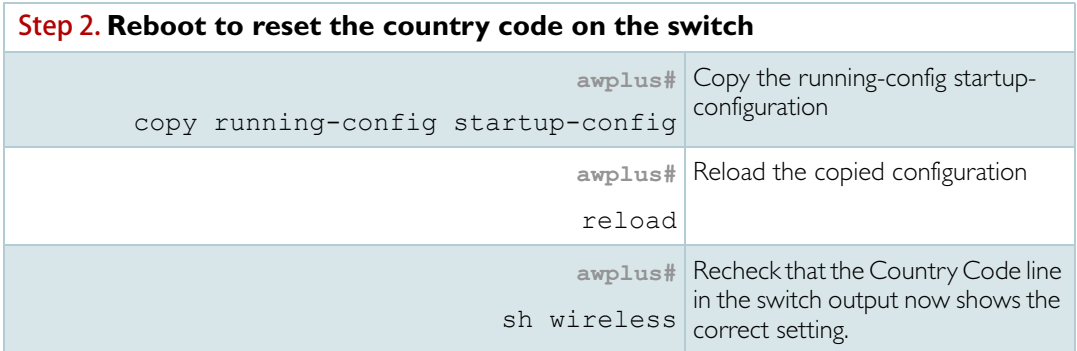

#### <span id="page-34-0"></span>Configure the VLAN wireless associations

H

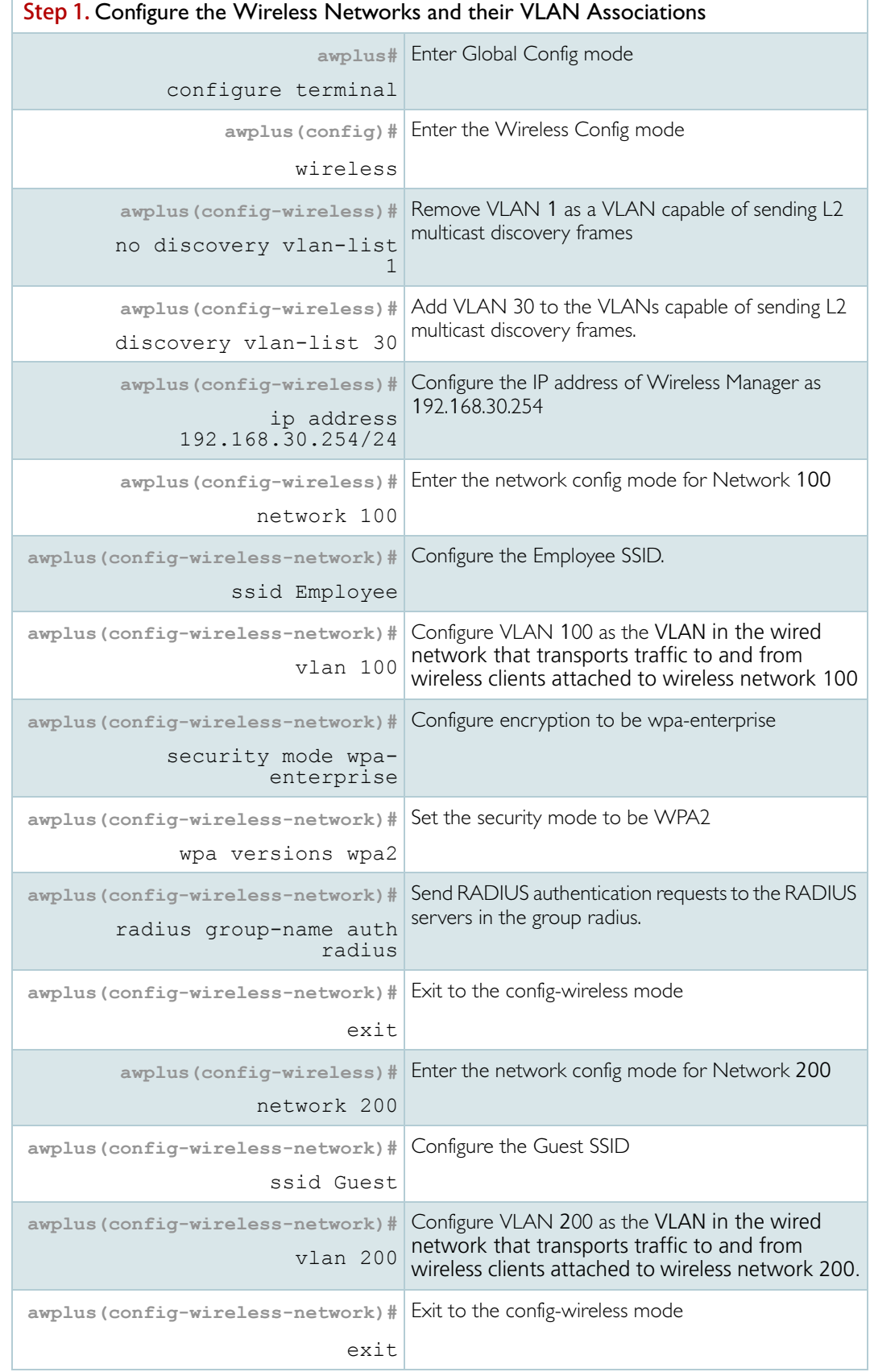

#### **Table 16: VLAN Wireless Associations configuration**

#### <span id="page-35-0"></span>Configure the AP wireless profiles

The following steps are used to configure profile 1 for the TQ4600. Once configured, this profile can then be used to apply a common configuration to all APs of this type.

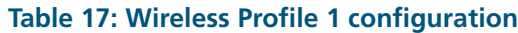

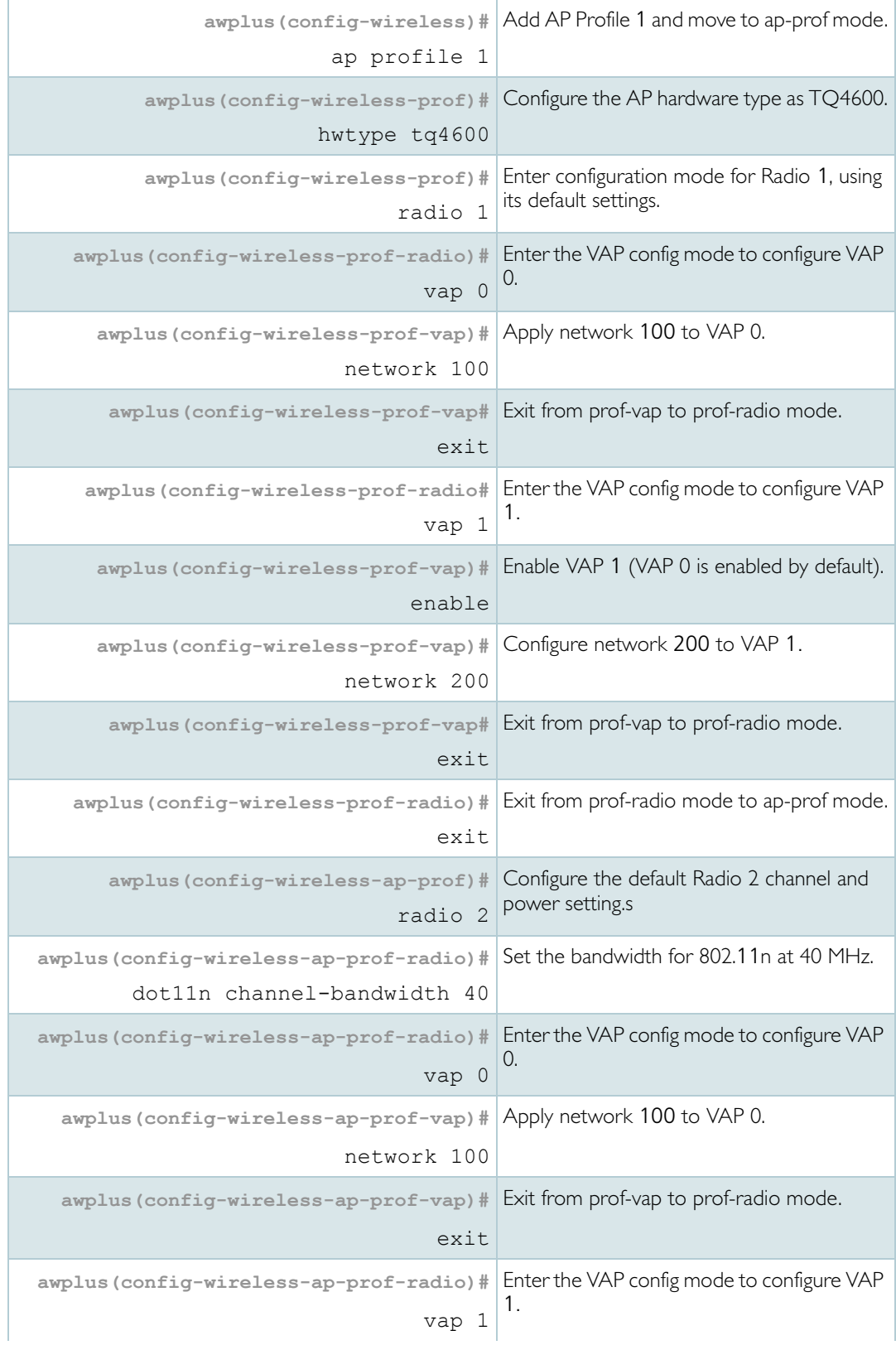

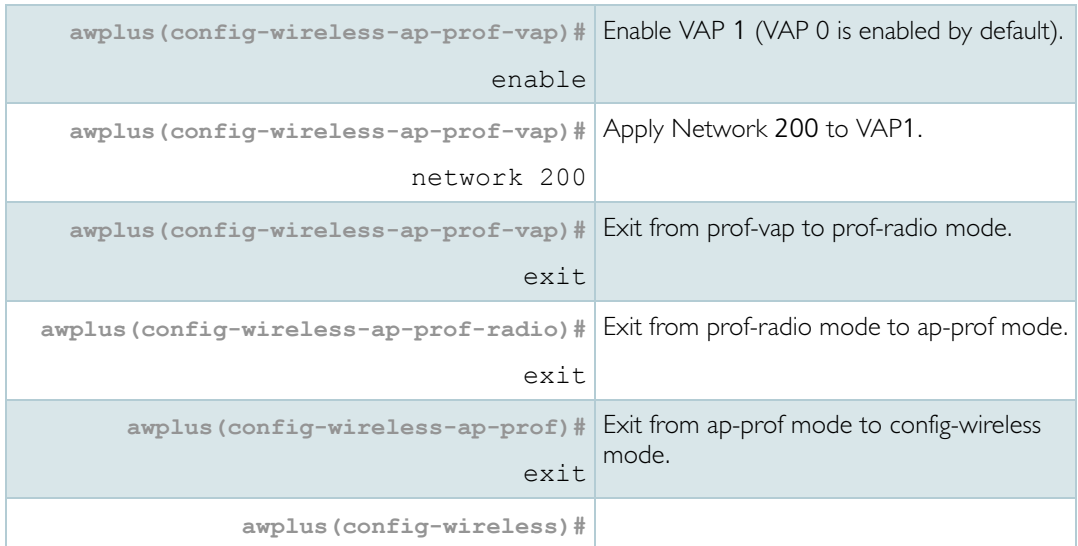

#### **Table 17: Wireless Profile 1 configuration (continued)**

#### **Table 18: Wireless profile 2 configuration**

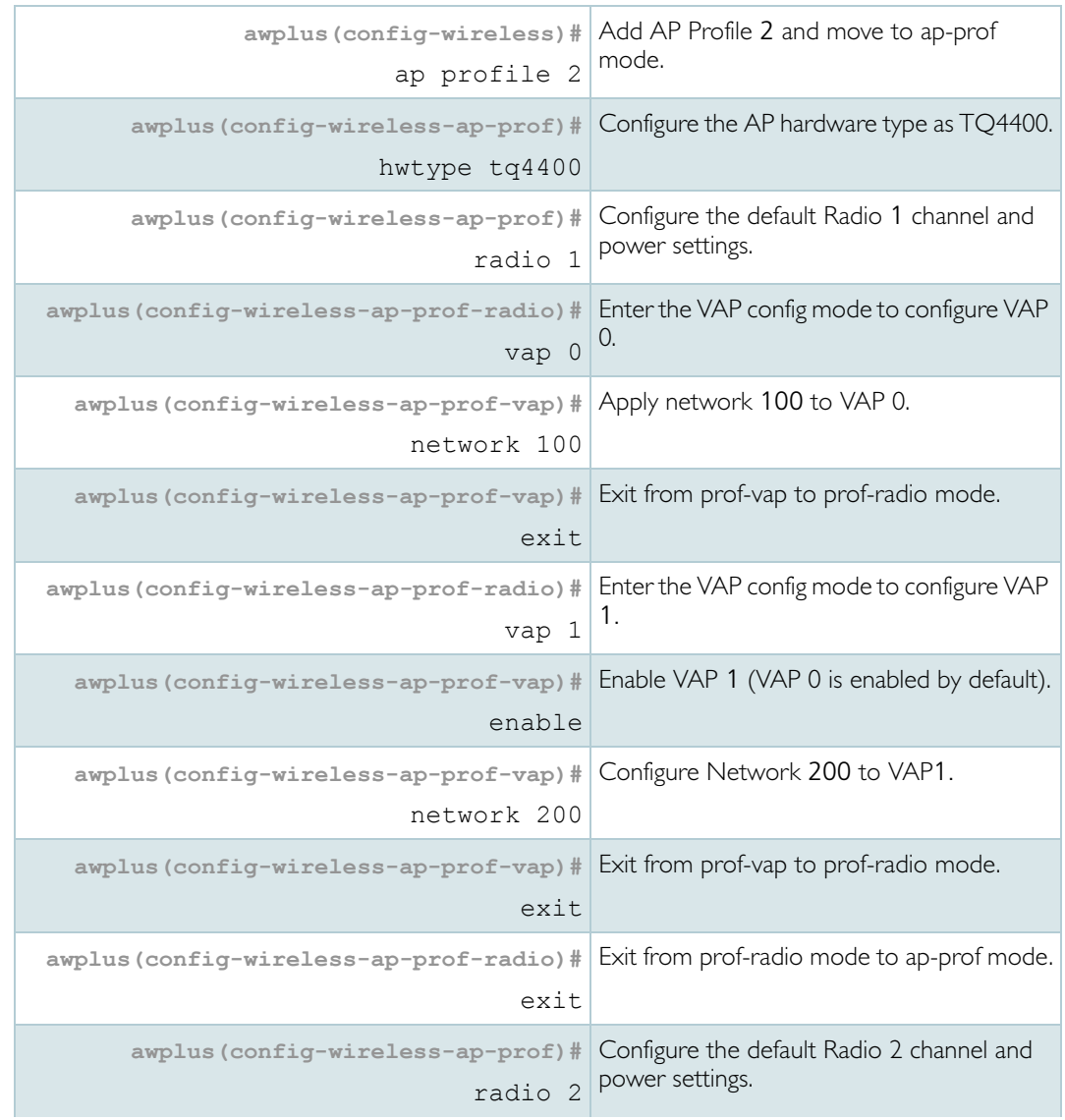

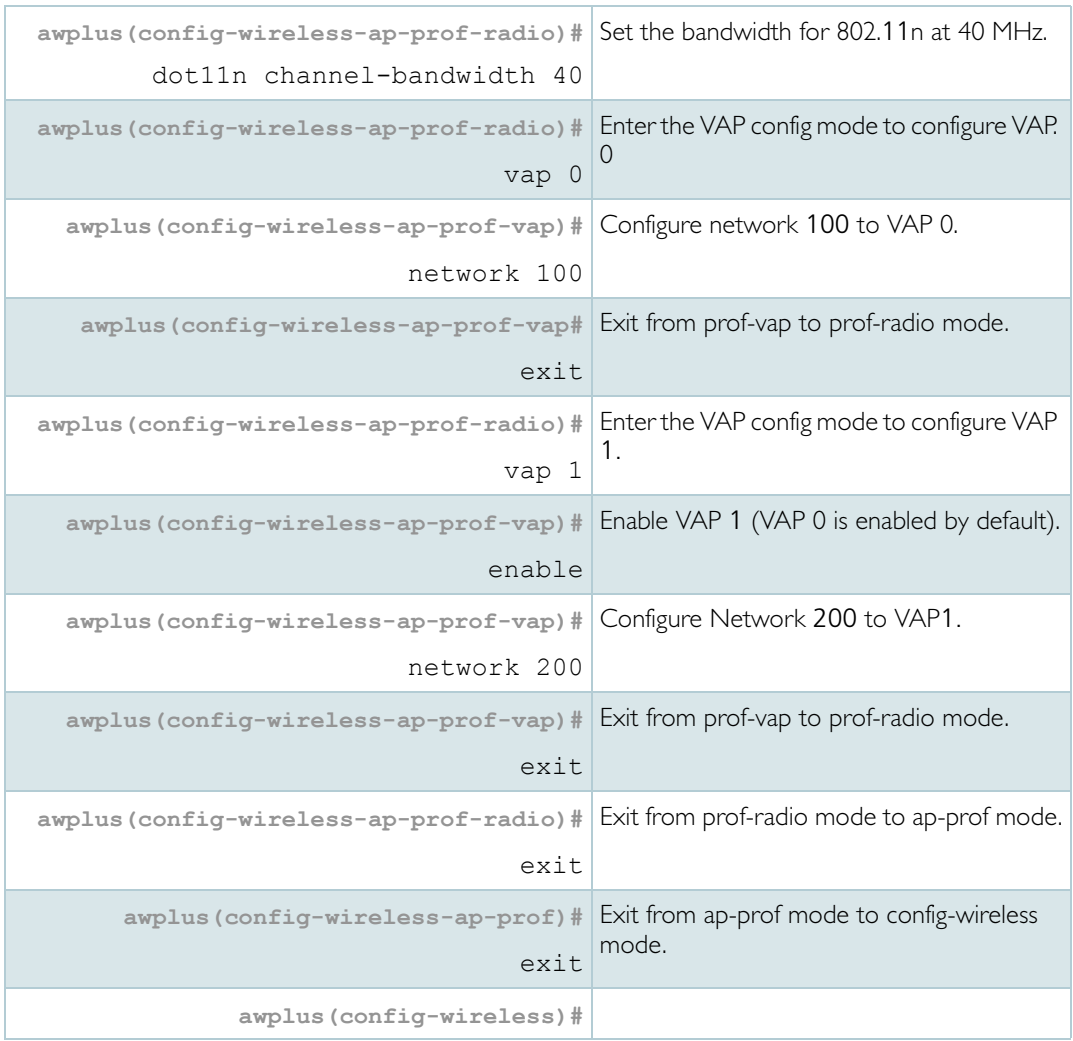

#### **Table 18: Wireless profile 2 configuration (continued)**

## <span id="page-38-0"></span>Show Running Configuration Output

This section shows the complete show running config output of the tutorial network example. Note that there may be some small differences between this show output and the configurations shown in the tutorial sections. This is because changes have been made to make the tutorial examples easier to understand.

```
----------------------------------------------------------------------------------------------------------------
    !
service password-encryption
 !
no banner motd
  !
username manager privilege 15 password 8 
$1$bJoVec4D$JwOJGPr7YqoExA0GVasdE0
 !
no log console
 !
 no service ssh
  !
service telnet
  !
service http
  !
no clock timezone
  !
snmp-server
  !
 radius-server host 127.0.0.1 key naskeywmd
 !
aaa authentication enable default local
aaa authentication login default local
 aaa authentication wireless default group radius
  !
crypto pki trustpoint local
 !
crypto pki enroll local
 radius-server local server enable
 nas 127.0.0.1 key naskeywmd
 user employee-name1 password emp-pass1
 user employee-name2 password emp-pass2
 user employee-name3 password emp-pass3
  user employee-name4 password emp-pass4
  user employee-name5 password emp-pass5
 !
ip domain-lookup
 !
ip dhcp pool Employee-Pool
network 192.168.100.0 255.255.255.0
range 192.168.100.101 192.168.100.250
   default-router 192.168.100.254
  subnet-mask 255.255.255.0
 !
  ip dhcp pool Guest-Pool
 network 192.168.200.0 255.255.255.0
 range 192.168.200.101 192.168.200.150
   default-router 192.168.200.254
   subnet-mask 255.255.255.0
 !
 ip dhcp pool AP-Mgmt-Pool
 network 192.168.30.0 255.255.255.0
   range 192.168.30.1 192.168.30.10
   default-router 192.168.30.254
  subnet-mask 255.255.255.0
 !
  service dhcp-server
```

```
 !
 no ip multicast-routing
 !
spanning-tree mode rstp
 !
service power-inline
no spanning-tree rstp enable
 !
switch 2 card 1 provision ge24
  switch 2 card 5 provision cfc960
 !
 vlan database
  vlan 30 name AP-Mgmt-Vlan
  vlan 100 name Employee-Vlan
  vlan 200 name Guest-Vlan
  vlan 30,100,200 state enable
 !
  interface port1.1.1
  description uplink
   switchport
  switchport mode trunk
  switchport trunk allowed vlan all
  switchport trunk native vlan none
 !
  interface port1.1.2-1.1.5
  description wireless
  switchport
  switchport mode trunk
   switchport trunk allowed vlan add 100,200
  switchport trunk native vlan 30
 !
  interface port1.1.6-1.1.24
  switchport
  switchport mode access
 !
  interface port2.5.1-2.5.4
  switchport
  switchport mode access
 !
  interface vlan30
  ip address 192.168.30.254/24
 !
  interface vlan100
  ip address 192.168.100.254/24
 !
  interface vlan200
  ip address 192.168.200.254/24
  !
  wireless
  country-code nz
  wireless enable
  no discovery vlan-list 1
   discovery vlan-list 30
   ip address 192.168.30.254/24
  network 100
   ssid Employee-SSID-1
    vlan 100
   security mode wpa-enterprise
   wpa versions wpa2
   radius group-name auth radius
   network 200
   ssid Guest-SSID-1
    vlan 200
   security mode none
   ap profile 1
   hwtype tq4600
    radio 1
     vap 0
     network 100
     vap 1
     enable
      network 200
    radio 2
```

```
 dot11n channel-bandwidth 40
     vap 0
     network 100
    vap 1
     enable
     network 200
  ap profile 2
   hwtype tq4400
   radio 1
    vap 0
     network 100
    vap 1
     enable
     network 200
   radio 2
    dot11n channel-bandwidth 40
    vap 0
     network 100
    vap 1
     enable
       network 200
  ap database 1234.5610.06e0
   location 1st-floor-TQ4600
 ap database 1234.5610.0880
 location 2nd-floor-TQ4600
  ap database 1234.5610.1240
   location Meeting-Room1-TQ4400
   profile 2
  ap database 1234.5610.1780
   location Meeting-Room2-TQ4600
 !
 line con 0
 line vty 0 4
 !
 end
----------------------------------------------------------------------------------------------------------------
```
## <span id="page-41-0"></span>Configuring different profiles on the same AP type

In this example, the wireless traffic in a university library's reading rooms is much higher than in other areas of the campus and requires resetting the frame fragmentation threshold to better manage the level of congestion. To manage this situation two profiles are created. Profile 1 is created for APs used to load the general settings to APs in the general campus area, and profile 2 is used to load the specific settings required to APs in the library area. Note that because the APs are all AT-TQ4600s, Profile 2 would need to specifically identify the MAC addresses of APs located in the library. Non library APs will be members of Profile 1 by default.

#### **Configure** Scope out the AP configuration requirements of each profile type and configure them as **Profiles 1& 2** shown in [Table 19](#page-41-1) below.

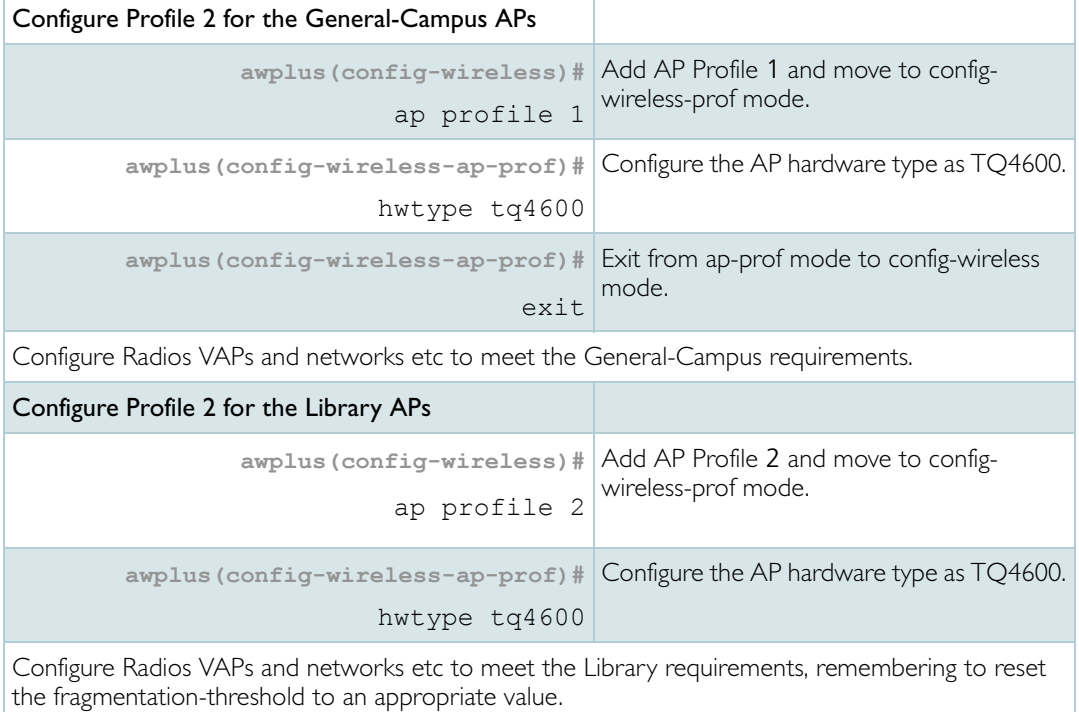

#### <span id="page-41-1"></span>**Table 19: Wireless Profile 1 configuration for the university example**

# **Configure AP**

**MAC** example shows two APs in the General-Campus area and two in the Library. **addresses** The General-Campus APs have the MAC addresses 0000.5e00.5301 and 0000.5e00.5302. Add the university APs to the database and assign them their appropriate profiles. This The Library APs have the MAC addresses 0000.5e00.5350 and 0000.5e00.5351.

> [Table 20](#page-42-0) below shows how to register these MAC addresses to the AP database and assign them their appropriate profile.

#### <span id="page-42-0"></span>**Table 20: AP database configuration**

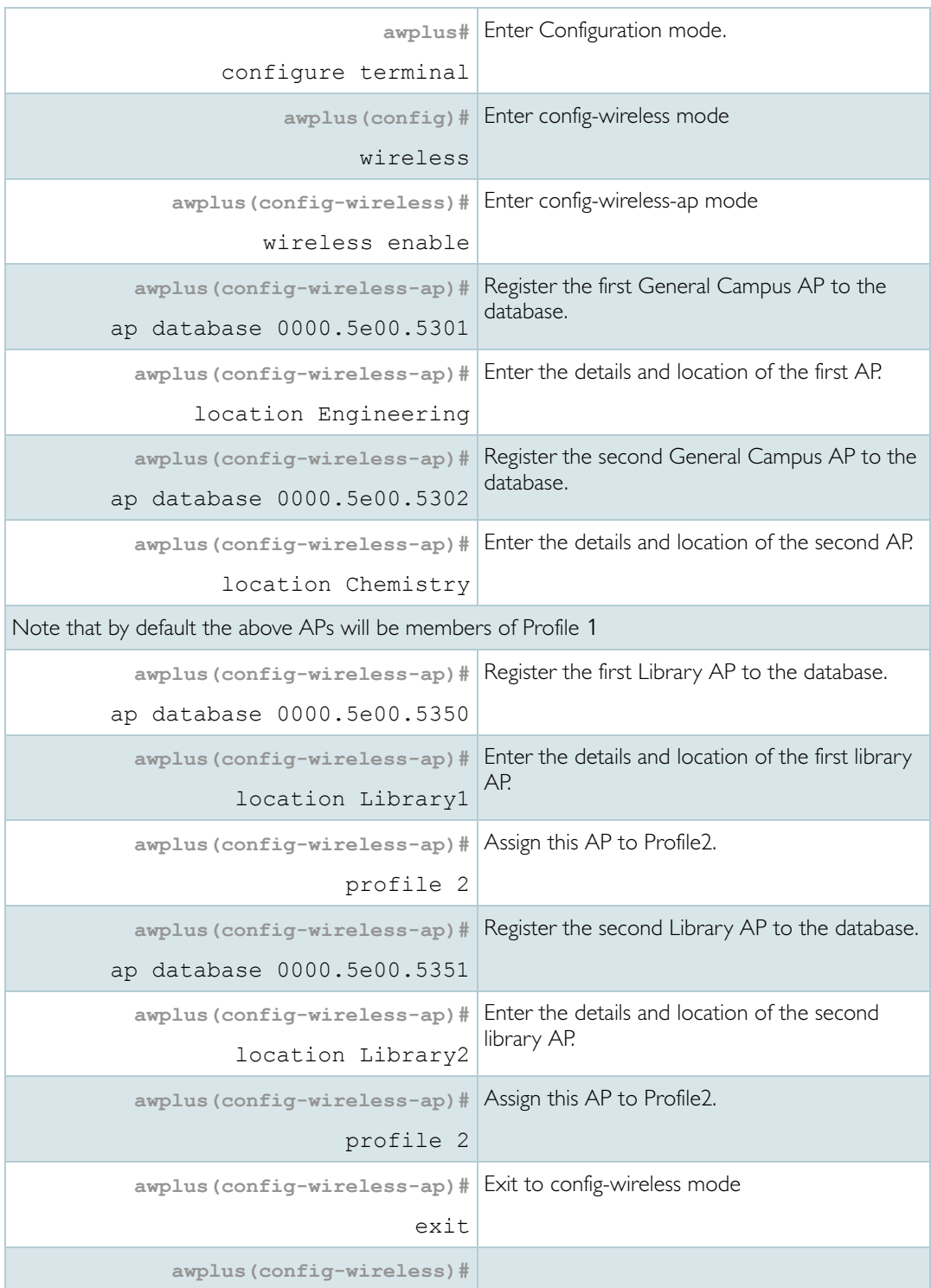

## <span id="page-43-0"></span>Loading a new software image to a TQ Series AP

From time to time you will need use Wireless Manager to load new software versions to the APs. This section shows a method of using TFTP to download a new software image.

[Figure 9](#page-43-2) below shows the wireless network with added TFTP server.

<span id="page-43-2"></span>**Figure 9: Wireless network with TFTP file server**

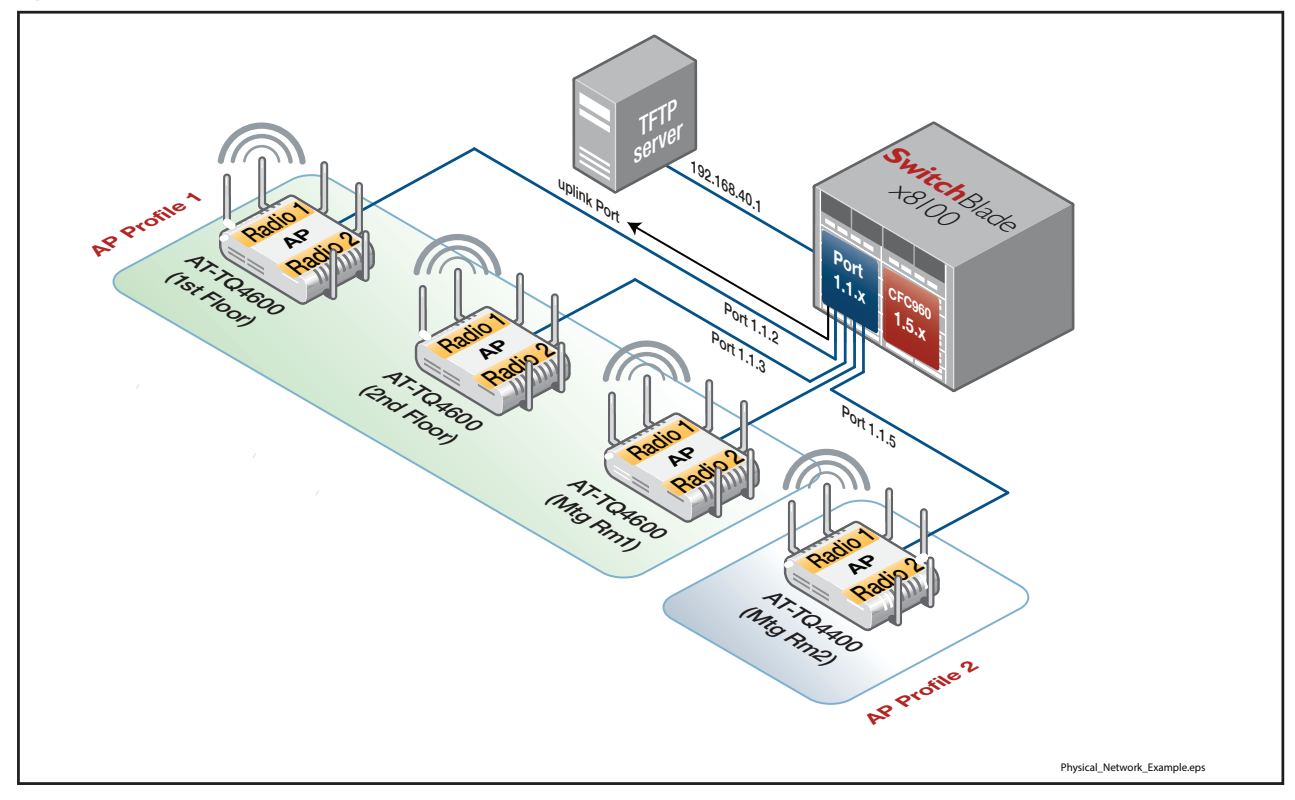

After obtaining the image file, save it in an appropriate directory on the TFTP server. For this example the folder is called "ap\_downloads" and the image file name is AT-TQ4600-3.0.0.img

<span id="page-43-1"></span>Load the image file using TFTP

#### **Table 21: Load the image file to all APs of the same type**

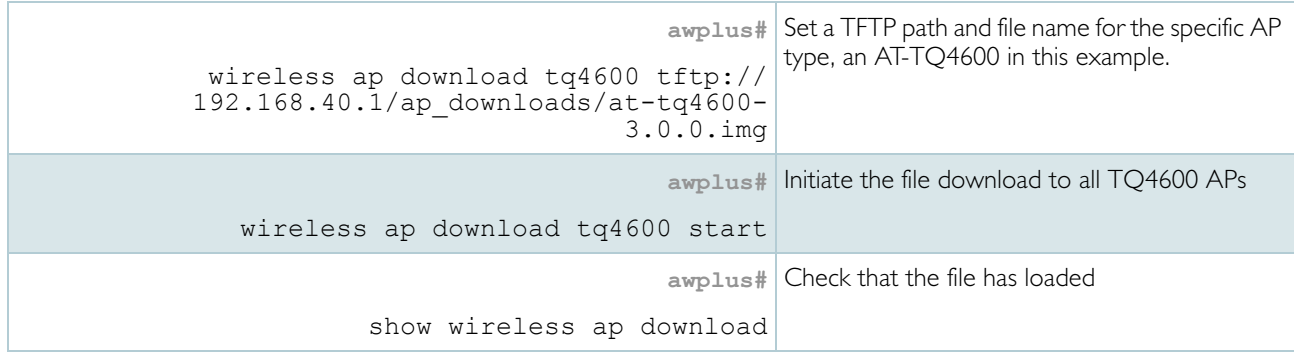

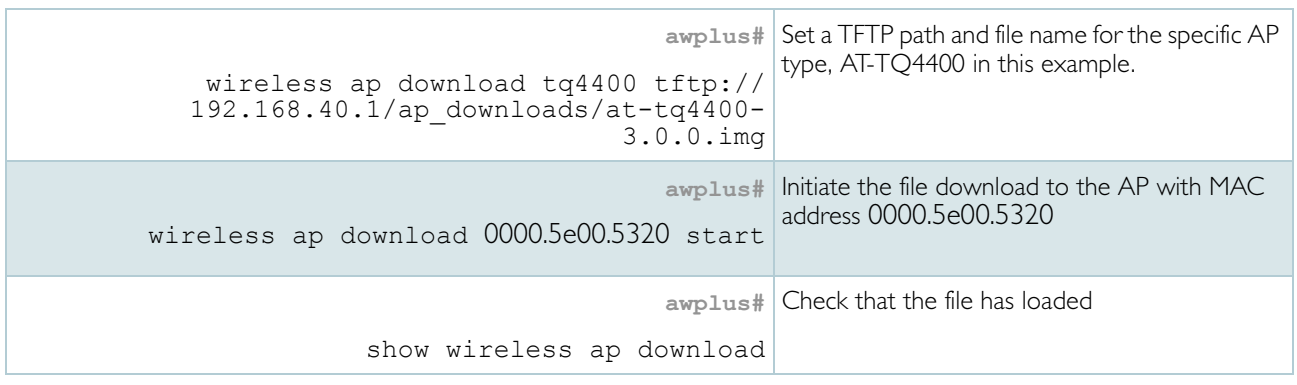

#### **Table 22: Load the image file to a specific AP**

#### Output 1: Example output from the show wireless ap download command

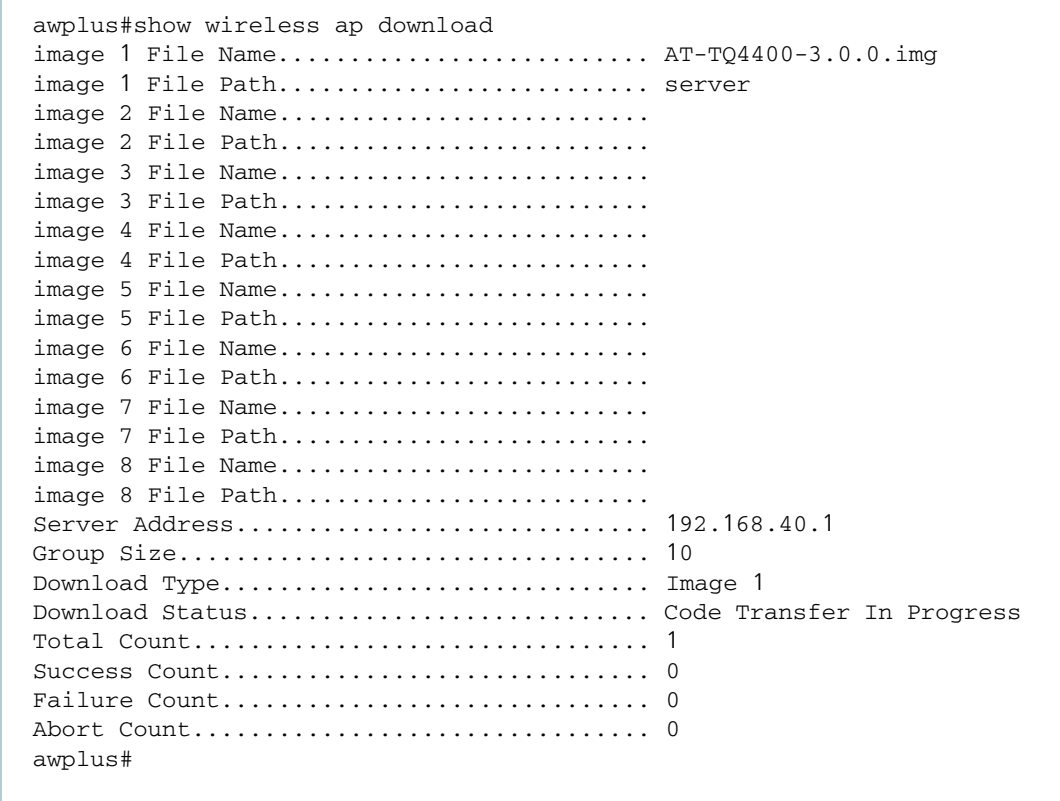

Note that once an AP has completed downloading its new image file, it will automatically reboot, and come up again running the new image.

## <span id="page-45-0"></span>Network Example - Constraints and Enhancements

The network designs and configurations shown in this guide have been created for simplicity and ease of understanding, rather than as stencils to be copied for a practical network. The following two aspects in particular need to be considered.

#### <span id="page-45-1"></span>Security settings

The example network shows Guest users having totally open access. As a general rule we recommend applying access security even to guest access. See ["Access security" on page 20](#page-19-0). However, there may be users who want to provide public network access and are able to manage its security aspects, but these situations are outside the scope of this guide.

#### <span id="page-45-2"></span>Access at desired network mode/speed

The example network has the simplicity of containing only two user types, Employee and Guest, for whom it attempts to provide a simple method of dual (current and legacy)connectivity. The intention is that users with later devices can connect at 5 GHz possibly utilizing MIMO and spatial streaming—while users with older (legacy) devices have the option of connecting at 2.4 GHz. However, the method employed in the example network may not be sufficient to ensure that users with faster devices are always allocated the faster network. The following enhancement, although making the network slightly more complicated to configure, does provide a more positive method for each user to specifically choose their network connectivity mode/speed.

The modified network uses the following four VAPs:

- $\blacksquare$  Employee (a/n)
- Guest (a/n)
- Employee (b/g)
- Guest (b/g)

This enhanced configuration is illustrated in [Figure 10 on page 47.](#page-46-0) Employee and Guest users are both offered the choice of two networks: an a/n network that only provides access at 5 GHz, and a b/g network that only provides access at 2.4 GHz.

<span id="page-46-0"></span>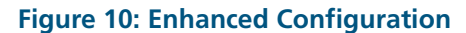

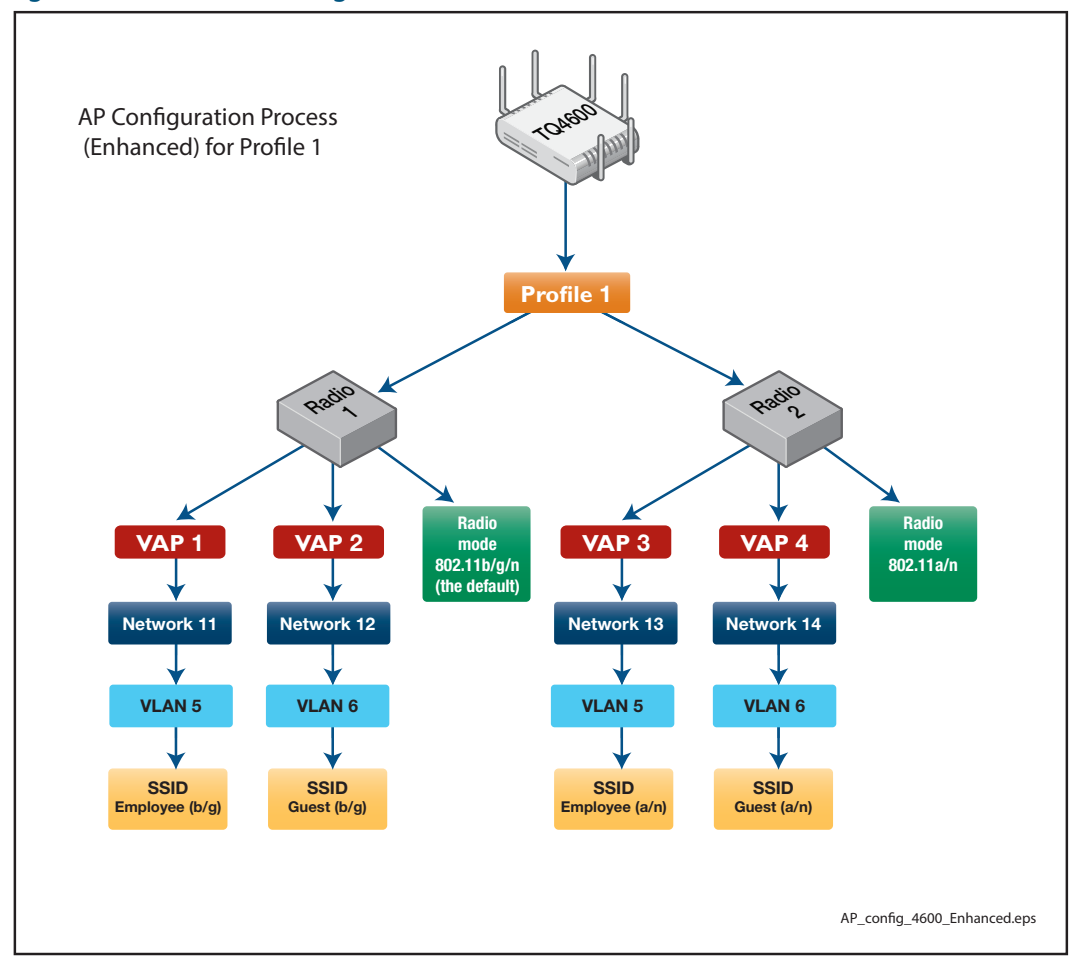

#### <span id="page-47-0"></span>Configuration overview of enhanced network

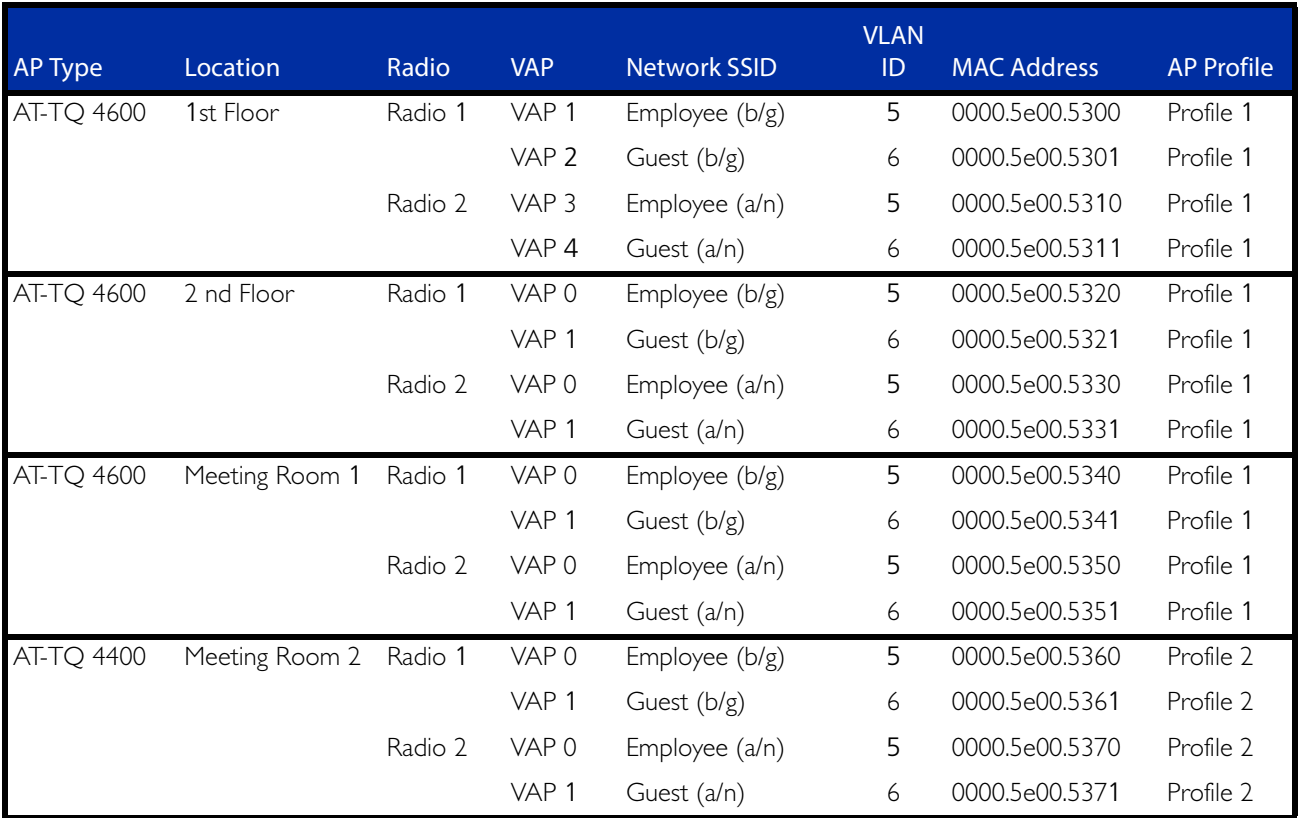

#### **Table 23: AP locations and configuration for enhanced configuration**

#### **Table 24: Create the VLANs**

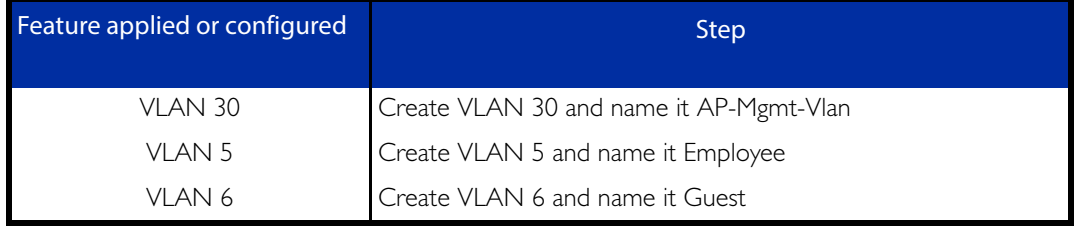

#### **Table 25: Configure the VLANs**

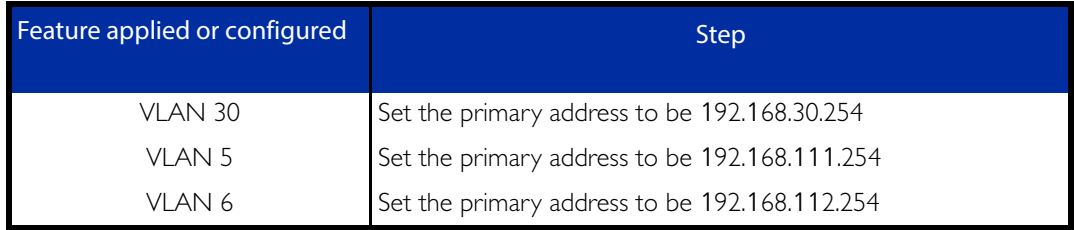

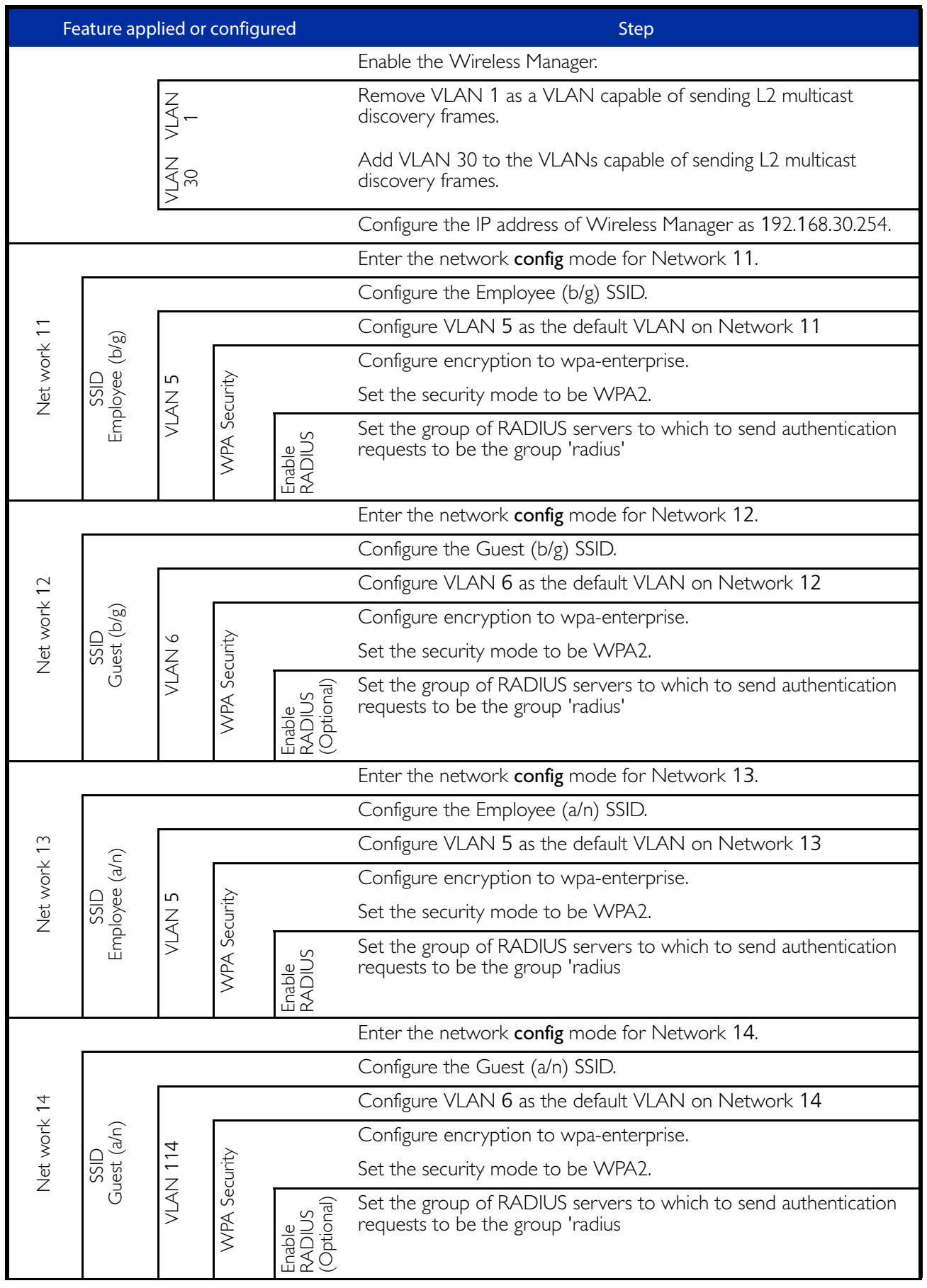

#### **Table 26: Overview of the AP wired network, enhanced configuration**

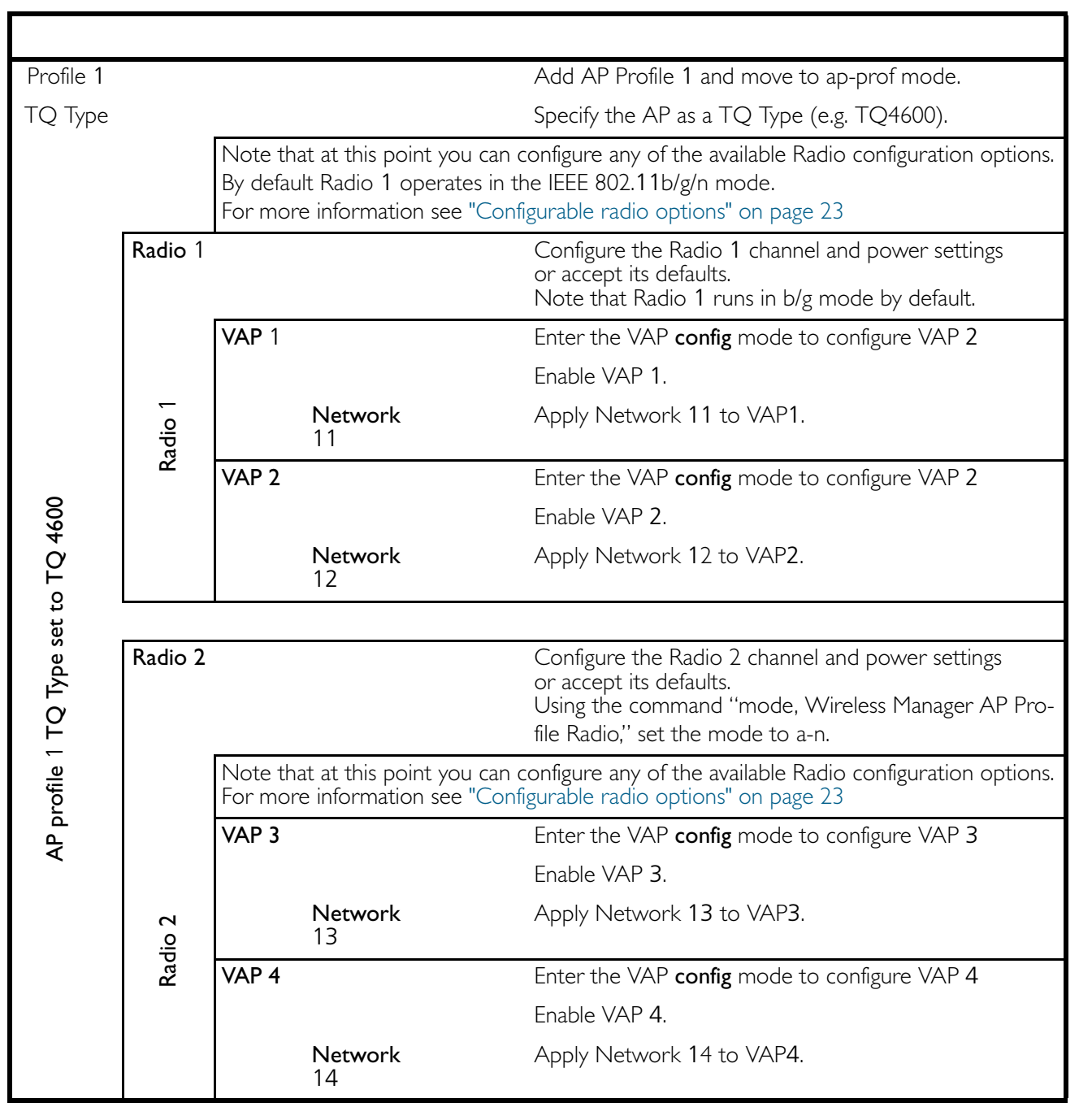

#### **Table 27: Configuration Overview for wireless networks**

This configuration process can be repeated for additional profiles or specific APs.

## <span id="page-50-0"></span>Aspects and Issues of WiFi Transmission

This section introduces some specific aspects and issues related to WiFi transmission

#### <span id="page-50-1"></span>Modulation coding scheme

The Modulation Coding Scheme (MCS) is a method defined within the IEEE802.11 standard that quantifies transmission speed and modulation complexity. The modulation, coding, and spatial channels employed are assigned to a graded rating called the MCS Index. The index value is determined first by the number of spatial streams employed, then by modulation complexity. [Table 28](#page-51-0) below shows a simplified MCS Index Chart based on that shown in the IEEE802.11n standard. This chart shows how index numbers increase with modulation complexity with each spatial stream (approximately equal to number of antennas used). The range of data rates per index step is dependent on the inter-frame spacing used for each frame type, i.e. for those frame types that have a short inter-frame gap, it is possible to achieve a higher data rate.

The modulation index table is used as part of the inter-working capability dialogue that takes place when a wireless client attempts to attach to an AP.

On the TO series of Access Points, the MCS Index can be edited by Wireless Manager's mcs index command. This command modifies an AP's basic defaults and enables you to turn selected index values on or off. However, unless your network is suffering from specific MCS related problems, it is unlikely that you will need to change these settings from their defaults, because wireless clients individually auto-negotiate their MCS levels when they attach to an AP.

The basic MCS Index can be edited by Wireless Manager's mcs index command. This command modifies the AP's basic defaults (also their range of capabilities). These capabilities and default settings are product-model dependent and are presently:

- AT-TQ4600 —Supports MCS Indices 0 to 23
- AT-TQ4400— Supports MCS Indices 0 to 15

One possible situation that could justify reducing the MCS index might be issues with multicast transmission, where all attached clients need to simultaneously and reliably receive the same transmission.

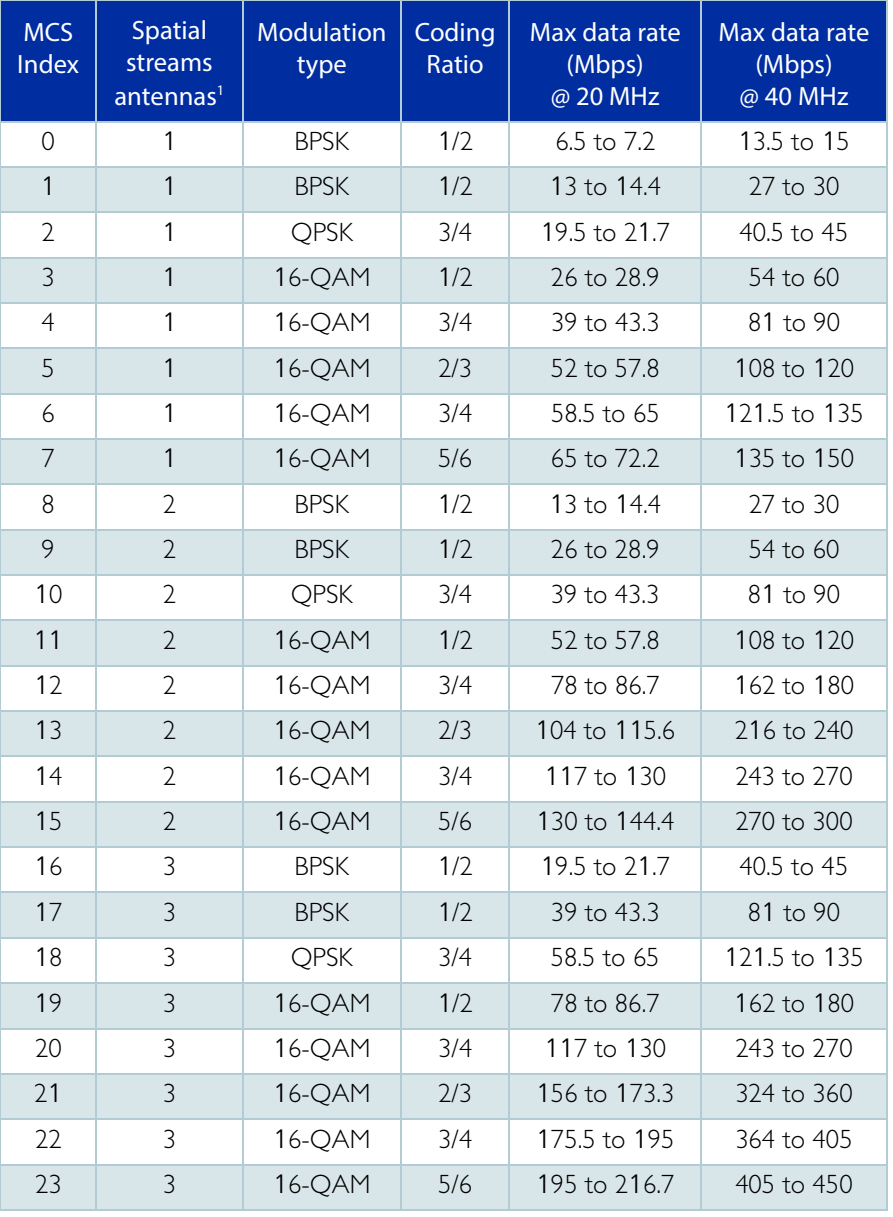

<span id="page-51-0"></span>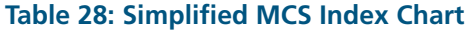

*1) The number of spatial streams is approximately equal to the lowest number of antennas used at either the transmitter or receiver.*

## <span id="page-52-0"></span>Managing traffic, and collision avoidance

Simultaneous transmissions can occur in both terrestrial and wireless networks. However, the way they are managed is quite different. Terrestrial networks can manage collisions by "detecting" overlapping transmissions and implementing a back-off and retransmit process known as CSMACD, where the CD represents Collision Detection. Wireless networks however, are unable to implement this process because a radio cannot transmit and receive on the same frequency at the same time. So instead of detecting collisions, wireless networks try to avoid them. Each AP, or client device, listens for quiet periods within their operating channel frequency before transmitting a frame. This process is known as CSMACA, where the CA represents Collision Avoidance.

If two stations happen to both sense the same quiet carrier period and simultaneously begin transmitting, their frames will overlap. This will corrupt both frames and cause their Frame Check Sequence (FCS) to show an error. The stations will then retransmit after waiting a semi-random period.

This system can provide good performance where the network loading is light and the wireless band is free of interference. However, where network utilization is high, collisions can slowdown transmission throughput.

#### <span id="page-52-1"></span>RTS/CTS dialogue

One option available where collisions are causing network problems is to initiate a function known as Request to Send/Clear to Send (RTS/CTS). On the TQ series of APs, the RTS/CTS function is turned on by the rts-threshold command. When this command is set, the AP will initiate the RTS/CTS dialogue for any frame above a preset threshold length. If a station wishes to send a frame that exceeds the threshold length, it will first send a short RTS frame to the AP. If the wireless carrier is clear, the AP will reply with a CTS frame. On hearing this frame, all other stations will wait a preset time before beginning their transmissions.

Note that initiating RTS/CTS will itself introduce an overhead caused by the additional frames transmitted and their spacing intervals. However, the overall gain may still be worthwhile depending on the severity of the problem.

#### <span id="page-52-2"></span>RTS/CTS and the hidden node problem

RTS/CTS is sometimes applied where there are problems due to the existence of a hidden node. A hidden node is client device that is within transmission range of its AP but out of range of other client devices—possibly located on the far side of the AP. Thus the hidden node may start transmitting—sensing a clear channel—unaware that other (distant) devices are already transmitting. Because the AP will sense **both** transmissions it will consider these to be collisions. By applying RTS/CTS, the hidden node will first send an RTS frame then wait until a CTS from the AP tells it the channel is clear.

Note that for RTS/CTS to be effective in this situation, it needs to be set on the hidden node itself, rather than on its AP.

#### <span id="page-53-0"></span>Collisions caused by wireless interference

Interference caused by cordless phones, microwaves and other equipment can appear to a wireless network as overlapping transmissions and treated as collisions. these signals are spurious, they cannot be addressed by setting RTS/CTS. If you are unable to locate the source of the problem, fragmenting the frame size might help. This is because an individual interference hit will only corrupt a single frame fragment rather than the whole frame.

#### <span id="page-53-1"></span>Detecting collisions by using show output commands

If you suspect that your network is suffering from high collisions rates, we suggest running the following show commands and inspecting their output for frame errors and retransmissions:

- show wireless ap radio statistics
- show wireless ap client statistic.

## <span id="page-54-0"></span>Wireless Terminology Glossary

Most of the terminology used to describe WiFi-LAN connectivity is defined within the IEEE standard 802.11. The standards document itself contains several thousand pages of wireless networking specifications that are primarily intended as an engineers' and designers' reference. This glossary however, introduces some of the more commonly used terms that are specific to the AT-Wireless Manager product and its operating standards and features.

- **802.11** A family of wireless standards defined by the IEEE (Institution of Electrical and Electronics Engineers). 802.11 is the base standard to which a suffixes (b, n etc) are added as modifications to the standard are ratified. See ["IEEE 801.11 operating modes" on page 9.](#page-8-1)
	- AAA An acronym that defines three aspects of network security, Authentication, Authorization and Accounting. See ["Configure the RADIUS and AAA functions" on page 29](#page-28-0).
- **Aggregation** The process of combining individual MPDUs into a single frame.
	- **AP** Access Point: A device that provides a point of connectivity for wireless clients. These clients connect to an AP using a process known as association. APs usually have two components: a wireless component that communicates with its wireless clients, and a wired component that provides communication to the terrestrial network known as the Distribution System (DS). APs can also incorporate additional functions such as bridging and routing, DHCP, and RADIUS. See ["Access Points \(APs\)" on page 5](#page-4-1).

The APs described in this guide are the Allied Telesis TQ Series.

- **AP Profile** An AP profile is a set of wireless configuration settings that can be named and applied to a specific set of APs. The selected AP set can be either all TQs of a particular type or by TQ type and MAC address. See ["AP Profiles" on page 7](#page-6-1).
- **Authentication** A process of verifying that users or their devices are genuine. Elements involved in the authentication processes covered are Radius and AAA. See ["Configure the RADIUS and](#page-28-0)  [AAA functions" on page 29](#page-28-0).
	- **Bandwidth** In terrestrial networks, bandwidth is the speed of the data over the wire, usually measured in bits per second, kilobits per second (kbps) or megabits per second (Mbps).

In radio networks the bandwidth is the frequency band occupied by the radio transmission, usually measured in MHz or GHz.

- **Beacon** A hello message transmitted by an AP. Beacon frames advertise an AP's presence to its **Frame** clients and provide connectivity information such as the network names they support together with configuration information. Client devices can use the information in a beacon frame as the basis for network association.
- **Beacon Interval** The time period between the regular transmission of beacon frames.
- **BPSK** Binary Phase Shift Keying: One of the early encoding schemes used in WiFi transmissions. It involves shifting the phase between two carriers transmitting at the same frequency. BPSK is still supported and is the lowest level of the modulation types specified in the MCS index. See ["Modulation coding scheme" on page 51](#page-50-1).
- <span id="page-55-0"></span>**Bridge** A device used to provide a layer-2 connection between two network segments.
	- **BSS** Basic Service Set: An entity that comprises a virtual AP and its associated wireless connected devices.
- **CSMACA** Carrier Sense Multiple Access Collision Avoidance: A method by which wireless devices sense a space in transmissions in their operating frequency band before transmitting a wireless message. Employing this method reduces the likelihood of overlapping transmissions (collisions) occurring. See ["Managing traffic, and collision avoidance" on page 53](#page-52-0).
	- **Channel** In a WiFi network, a channel is the band of operating frequencies used to carry a wireless transmission. See ["Radio frequency management" on page 9](#page-8-0).
		- **DFS** Dynamic Frequency Shift: A method of dynamically shifting an APs operating channel, usually when it senses an overlapping Radar signal. The frequency bands requiring DFC is managed by National Regulating Bodies. See ["Wireless channels in the 5.0 GHz band" on page 11](#page-10-0).
		- **DHCP** Dynamic Host Control Protocol provides a method of automatically allocating pre-defined IP addresses to end point devices. See ["Configure DHCP" on page 30](#page-29-0).
			- **DS** Distribution System: The terrestrial portion of a WiFi network that provides the wired infrastructure that interconnects APs or connects an AP to network servers etc.
			- **DNS** Domain Name Service. This translates service addresses presented in URL format into IP addresses.
			- **EBSS** Extended Basic Service Set. A BSS that spans more than one VAP. See ["BSS" on page 56](#page-55-0).
- **Encryption** A method of encoding (scrambling) messages so that only those who have been entrusted with decryption keys can read them. Encryption methods employed in wireless networks are WEP (Wired Equivalent Privacy) (not recommended), WPA (WiFi Protected Access), WPA2 Personal and WPA2 Enterprise. See ["Access security" on page 20.](#page-19-0)
	- **ESSID** Extended Service Set Identifier. An SSID that spans more than one VAP. See "SSID" on [page 57.](#page-56-0)
- **Infrastructure** A wireless operating mode in which wireless stations connect via an AP rather than **Mode** connecting directly (known as ad hoc mode).
	- **ISM** A band of radio frequencies that are assigned for Industrial Scientific and Medical purposes. The ISM frequency bands may be used/shared by licensed or unlicensed users, subject to local/national regulations.
- **MCS Index** Modulation Coding Scheme Index; A method of coding used to indicate the level of complexity employed by a wireless transmission. Factors applied are modulation, coding and number of spatial channels. Depending on the complexity employed, the transmission is assigned a graded value known as the MCS Index. See ["Modulation coding scheme" on](#page-50-1)  [page 51.](#page-50-1)
	- **MIMO** Multiple In Multiple Out is the ability to transmit multiple signal streams via different antennas at the same transmission frequency. To achieve this, the transmitter and receiver use complex encoding and decoding techniques such as ["Spatial Streaming" on page 57.](#page-56-1)
	- **Probe** A management frame sent by a wireless client to an AP requesting its association to AP. In addition to the request itself, probes contain information on the configuration and operating capability of the client.
	- **QPSK** Quadrature Phase Shift Keying: An encoding scheme used in WiFi transmissions. It encodes two binary bits (four combinations) at a time by associating each binary combination with the phase of the carrier when compared to a reference frequency. Where the phase of the combined carrier and its reference signal can lie in one of four quadrants.
	- **RADIUS** A protocol for communicating with a centralized server that provides AAA services. See ["Wireless Manager Configuration Example" on page 14](#page-13-0).

<span id="page-56-1"></span>**Spatial** A method of transmitting multiple wireless signals over a single carrier frequency using **Streaming** multiple antennas, where each signal takes a different path (spatial stream). By analyzing direct signals plus those due to reflections at the receiver, the original signals can be separated and extracted. For example, the three antennas used by the AT-TQ4600 APs provide a theoretical throughput of 3 antennas  $\times$  75 Mbps  $\times$  2 = 450 Mbps. Note that both sender and receiver need the same capability and number of antennas. In practice, throughput is limited by the common capability of the AP and client together with physical and wireless environmental constraints.

- <span id="page-56-0"></span>**SSID** A Network Name comprised of up to 32 characters. Internally these names are defined by a 32 binary character Service Set ID (SSID). In practice the network name is often a userrecognizable term such as "Customer-Network". Note that strictly speaking an SSID relates to a single AP environment. See ["Wireless network entities and components" on page 5.](#page-4-2)
- **VLAN** Virtual Local Area Network. A separate portion of a physical network that contains its own collision domain and appears to the user as a separate physical network.
	- **WEP** Wired Equivalent Privacy is an early wireless encryption method used to increase security on wireless networks. This method is no longer considered to offer sufficient protection to users, and its use is discouraged. The IEEE 802.11n standard specifically disallows WEP based encryption. See ["Access security" on page 20](#page-19-0).
- **WPA** WiFi Protected Access: An enhanced method of data encryption used in wireless networks. There are various levels of WPA: WPA-Personal and WPA-Enterprise. See ["Access](#page-19-0)  [security" on page 20.](#page-19-0)

**WPA2** WiFi Protected Access 2: An enhanced version of WPA that utilizes the Advanced Encryption Standard (AES) and replaces Temporal Key Integrity Protocol (TKIP) with the more secure CCMP (Counter Cipher Mode with Block Chaining Message Authentication Code Protocol). See ["Access security" on page 20.](#page-19-0)

#### C613-22065-00 REV B

#### **AVE** Allied Telesis

**North America Headquarters** | 19800 North Creek Parkway | Suite 100 | Bothell | WA 98011 | USA | T: +1 800 424 4284 | F: +1 425 481 3895 **Asia-Pacific Headquarters** | 11 Tai Seng Link | Singapore | 534182 | T: +65 6383 3832 | F: +65 6383 3830 **EMEA & CSA Operations** | Incheonweg 7 | 1437 EK Rozenburg | The Netherlands | T: +31 20 7950020 | F: +31 20 7950021

**alliedtelesis**.com

@ 2017 Allied Telesis, Inc. All rights reserved. Information in this document is subject to change without notice. All company names, logos, and product designs that are trademarks or registered trademarks are the property

**NETWORK SMARTE**